# 배달앱 관리자 페이지 매뉴얼

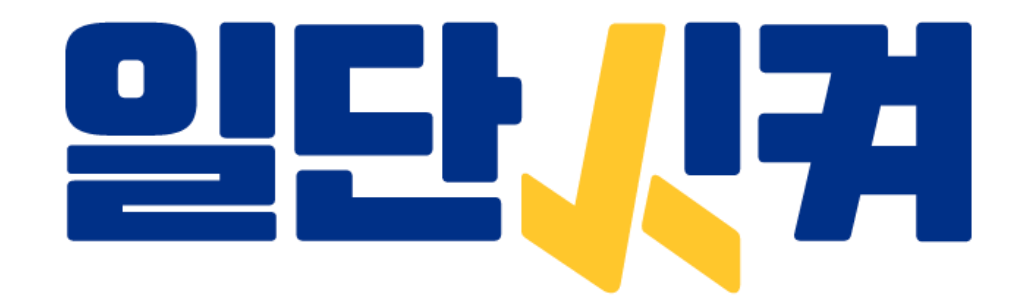

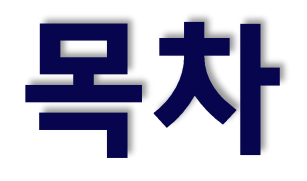

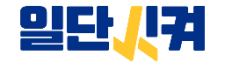

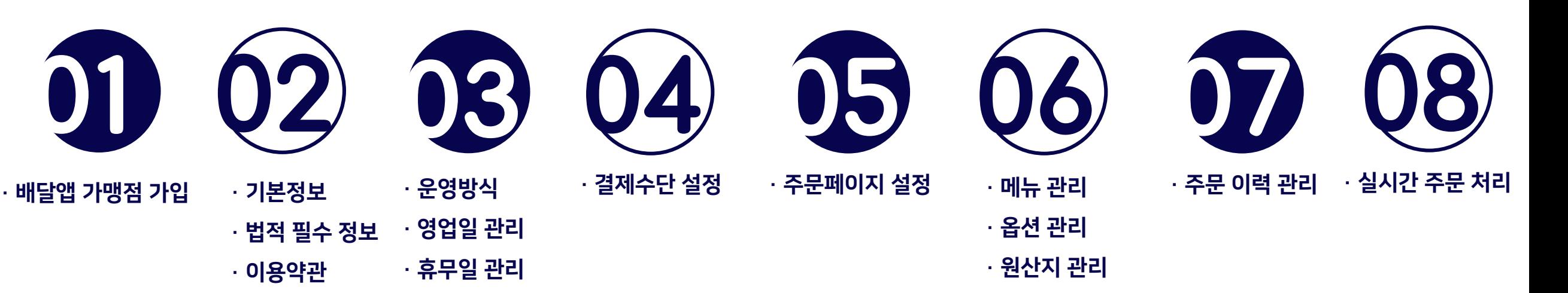

· 영업 임시 중지

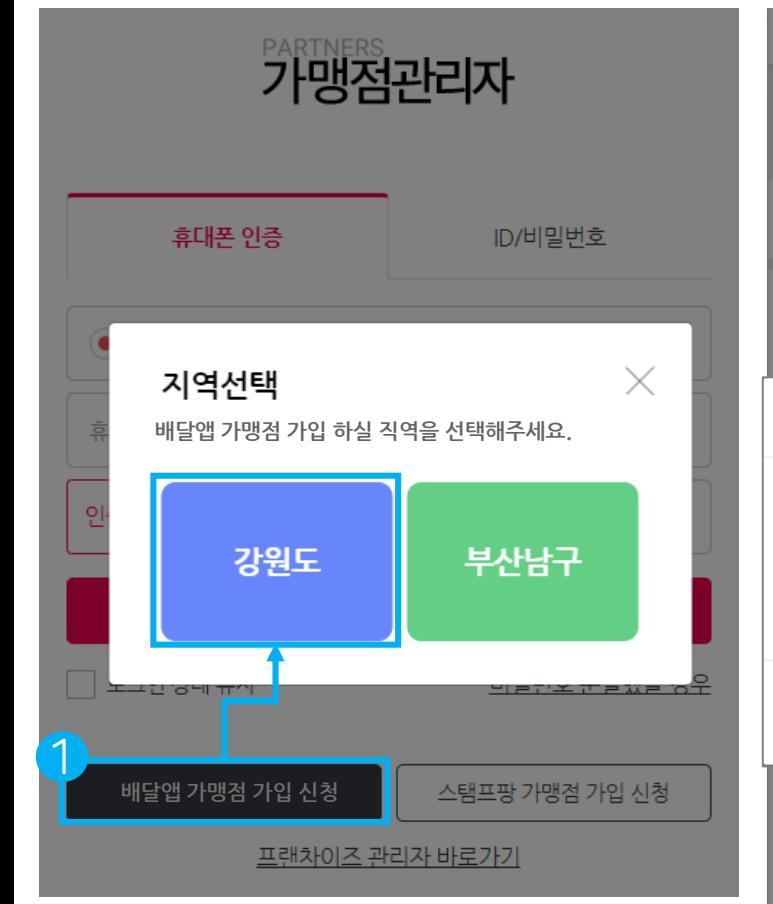

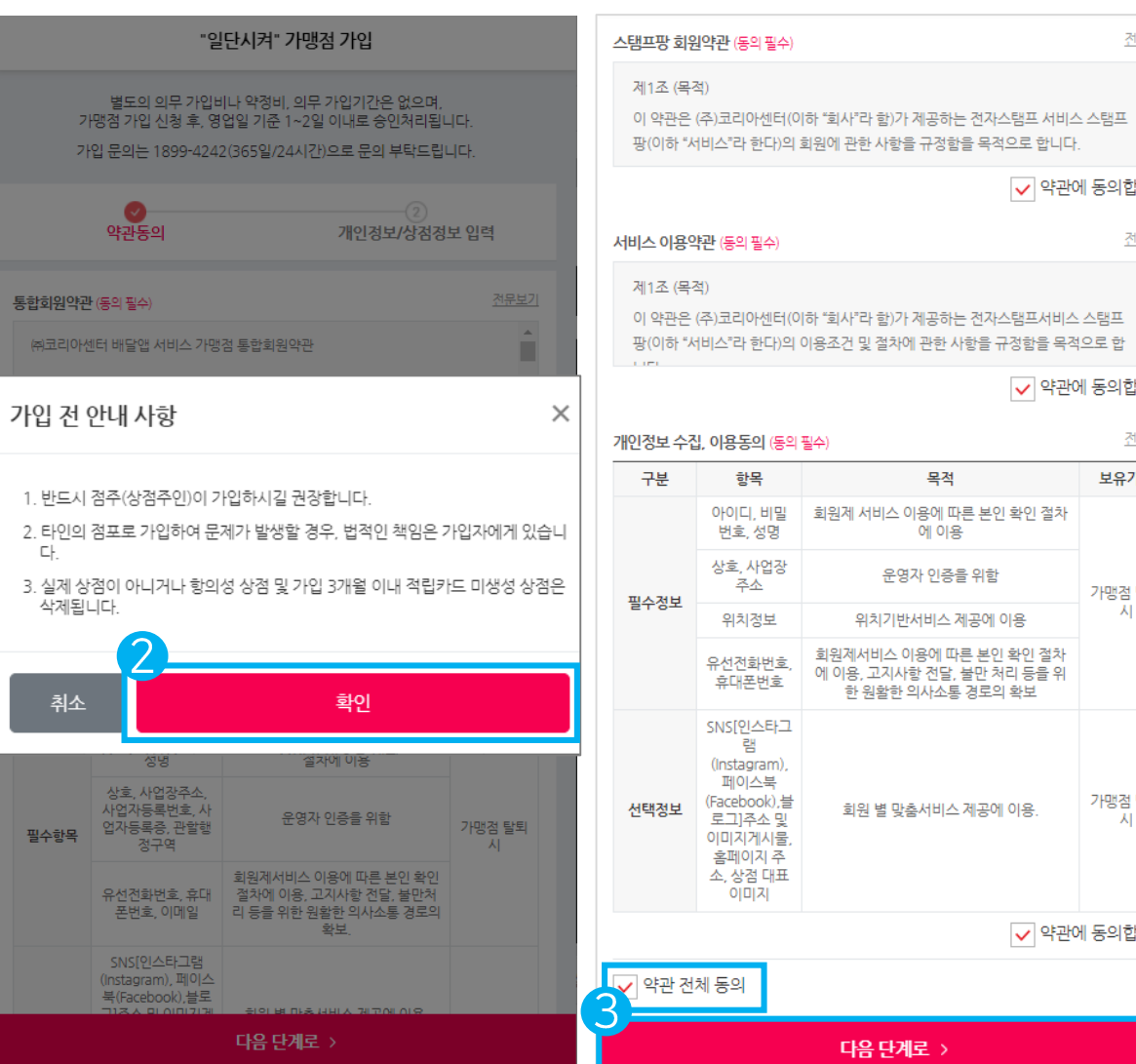

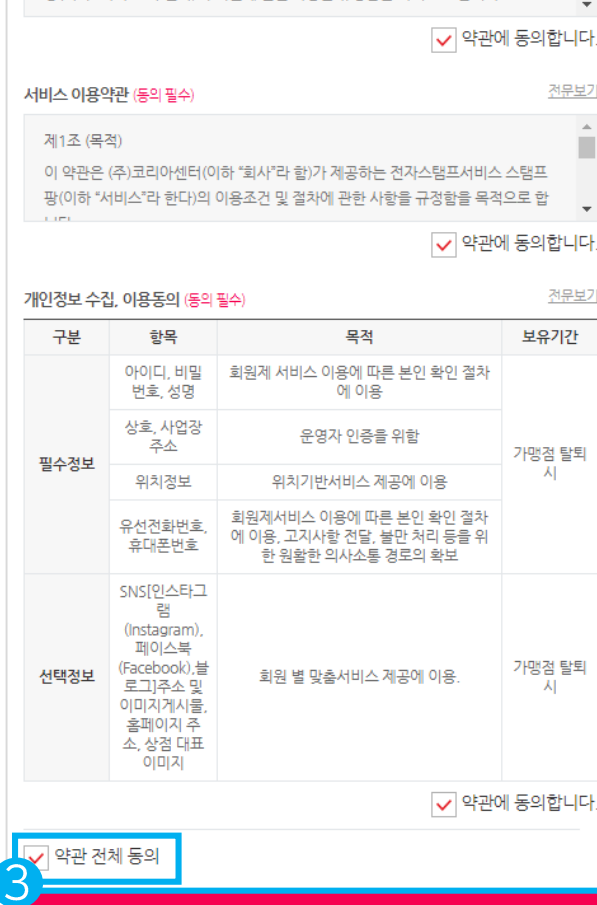

다음 단계로 >

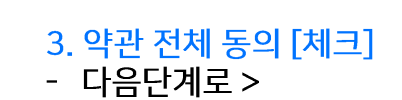

2. 가입 전 안내 사항

1. 배달앱 가맹점 가입 신청

#### |약관동의|

- 확인

전문보기

 $\Delta$ ш

## 01 가맹점 가입 >|약관동의|

01 가맹점 가입 | 02 | 03 | 04 | 05 | 06 | 07 | 08

### 01 가맹점 가입 >|개인정보/상점정보 입력|

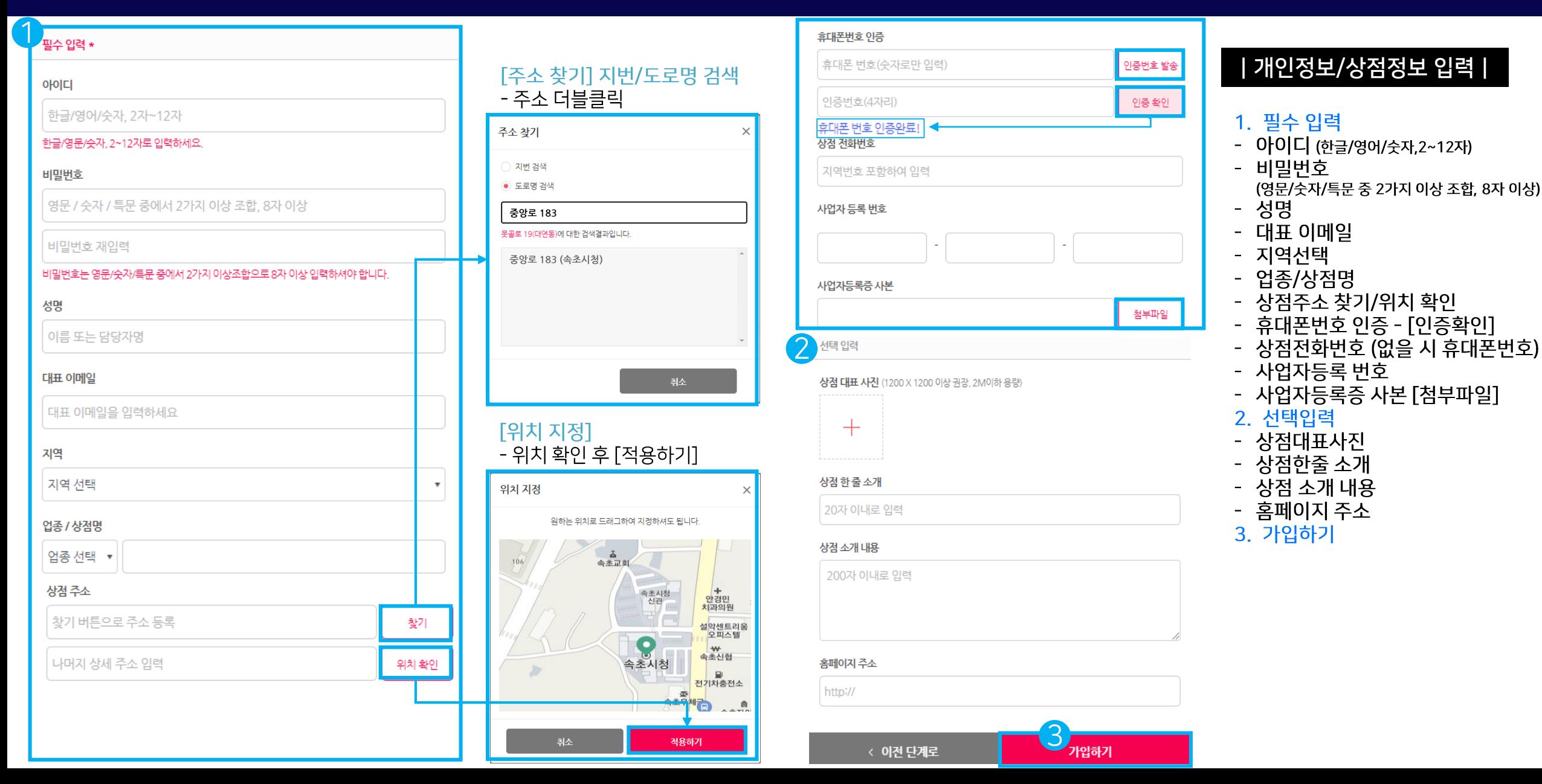

01 가맹점 가입 | 02 | 03 | 04 | 05 | 06 | 07 | 08

02 기본정보 >|기본정보|

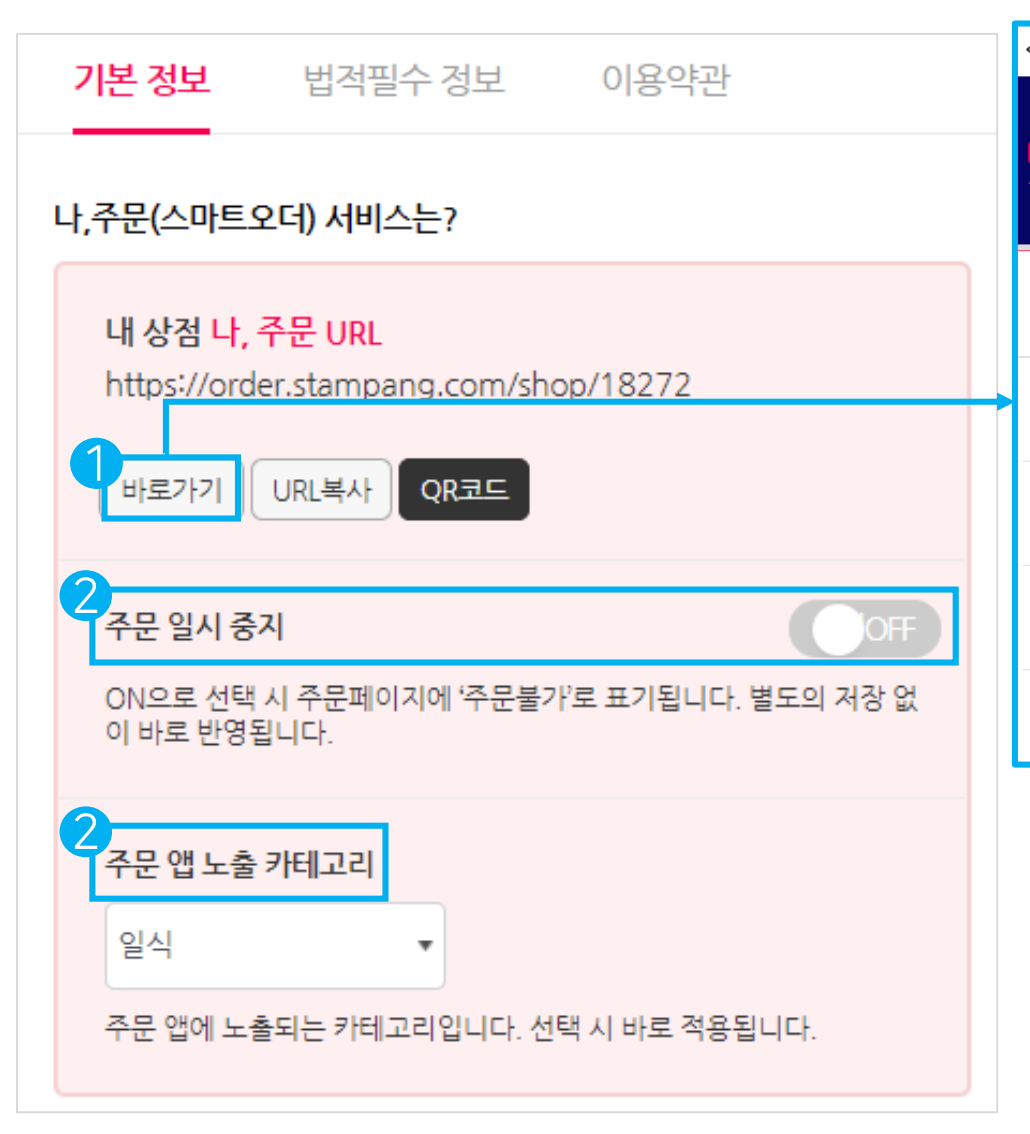

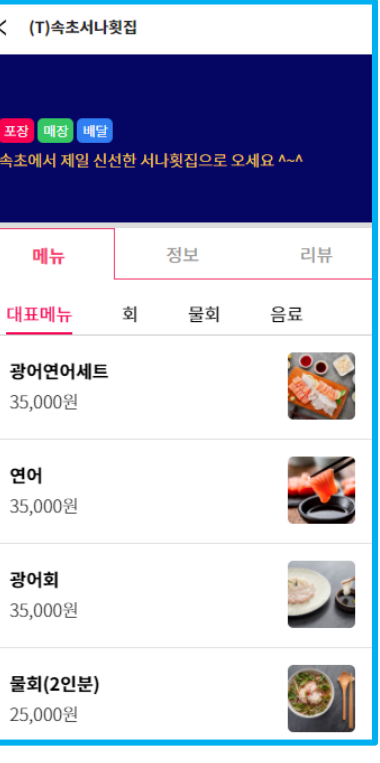

|기본정보|

1. 바로가기 고객이 보는 해당 가맹점 주문 페이지

#### 2. 주문 일시 중지 갑자기 주문 중지를 해야할 때 OFF → Con● 처리

#### 3. 주문 앱 노출 카테고리 선택된 카테고리에 해당 가맹점이 노출됩니다.

01 02 기본정보 03 04 05 05 06 07 08

#### 02 기본정보 > | 법적 필수 정보 | 이용약관 |

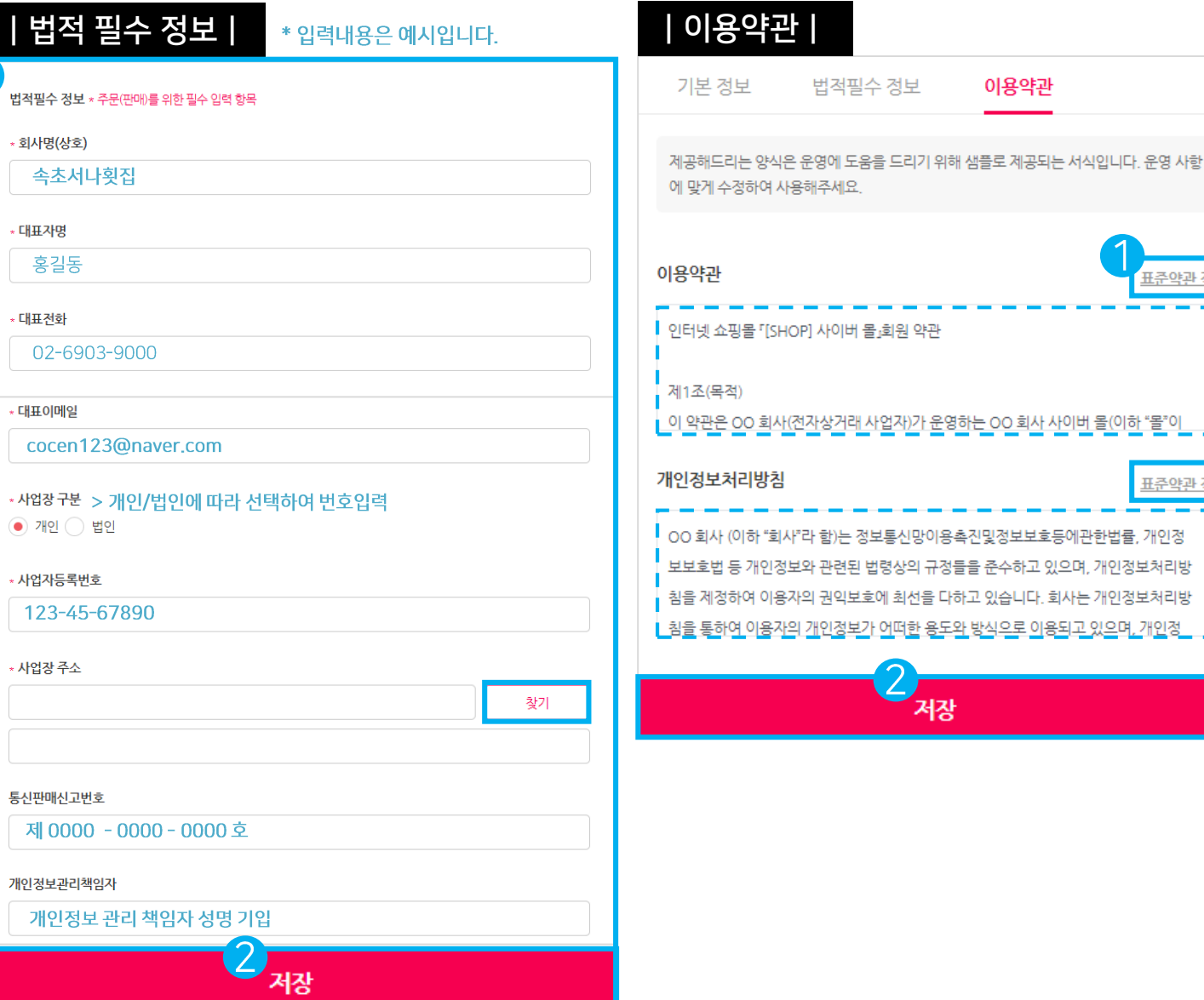

#### 사용해주세요. E준약관 적용 SHOP] 사이버 몰』회원 약관 [사(전자상거래 사업자)가 운영하는 OO 회사 사이버 몰(이하 "몰"이 표준약관 적용 2. [저장] 회사"라 함)는 정보통신망이용촉진및정보보호등에관한법률, 개인정 정보와 관련된 법령상의 규정들을 준수하고 있으며, 개인정보처리방 용자의 권익보호에 최선을 다하고 있습니다. 회사는 개인정보처리방 3자의 개인정보가 어떠한 용도와 방식으로 이용되고 있으며, 개인정 | 이용약관 | 서장 1. 이용약관/개인정보처리방침 - 표준약관 적용 2. [저장]

 $01$ 

이용약관

법적필수 정보

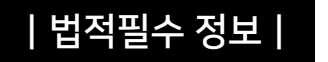

03

1. 법적필수 정보 (\*주문(판매)를 위한 필수 입력 항목)

(샘플로 제공되는 서식, 운영사항에 맞게 수정 가능)

04

05

06

07

08

- 회사명(=가맹점명)
- 대표자명

02 기본정보

- 대표전화
- 대표이메일
- 사업장구분 (개인/법인)
- 사업자등록번호
- 사업장주소-[찾기]
- 
- 
- 
- 
- 
- 
- 
- 
- 
- 통신판매신고번호
- 
- 
- 
- 개인정보책임자 성명기입
- 

01 | 02 | 03 운영관리 | 04 | 05 | 06 | 07 | 08

## 03 운영관리 >|운영방식|

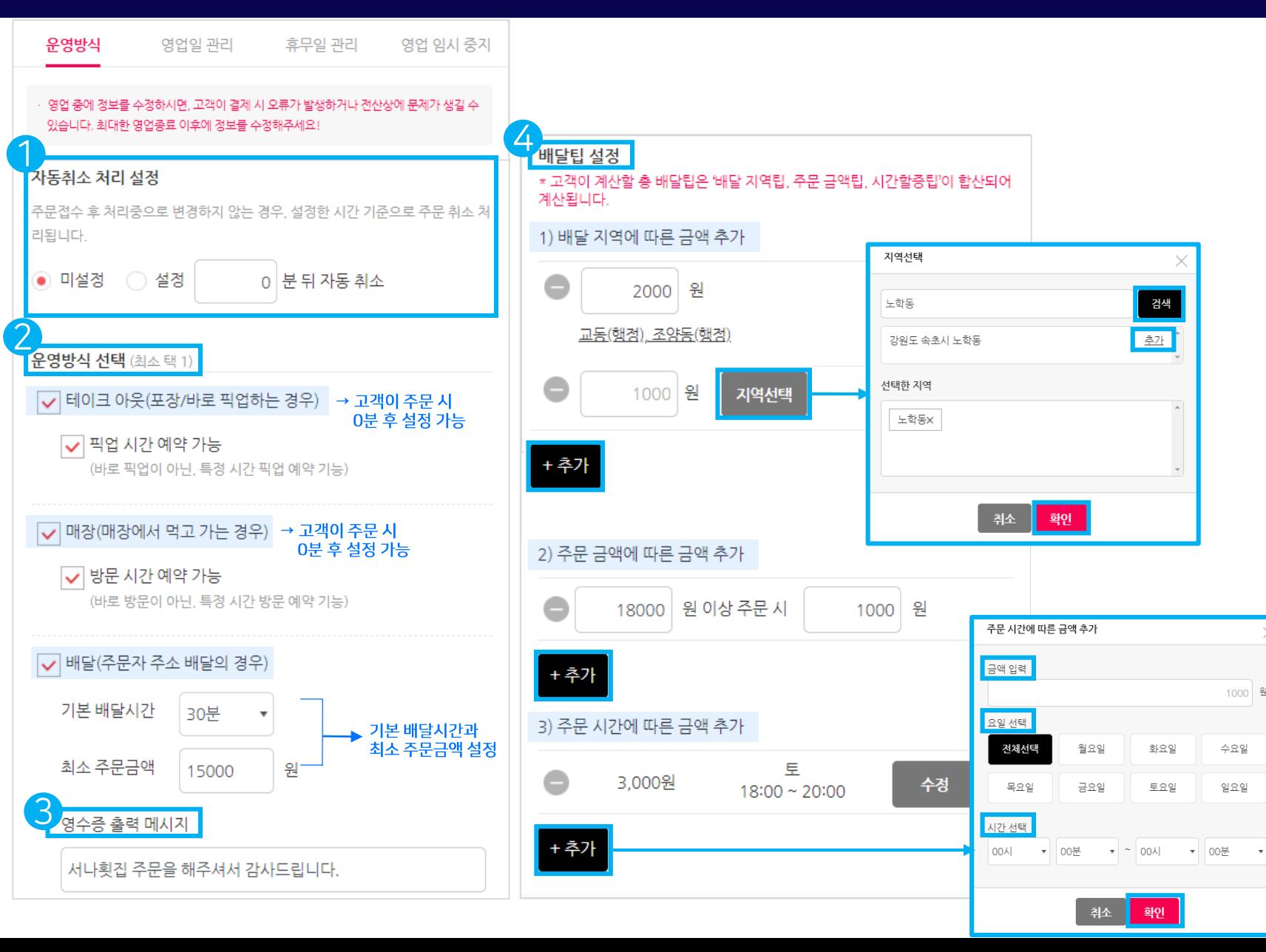

#### |운영방식

|<br>|<br>|

#### 1. 자동취소 처리 설정

- '미설정'또는 '설정' (0분 뒤 자동취소처리 설정 가능)

#### 2. 운영방식 선택 (최소 택1)

- 테이크 아웃

└ 픽업 시간 예약 가능 (바로 픽업이 아닌 고객이 특정 시간 설정 가능)

- 매장 (매장에서 먹고 가는 경우) └ 방문 시간 예약 가능 (바로 방문이 아닌 고객이 특정 시간 설정 가능)
- 배달 (주문자 주소 배달의 경우) └ 기본 배달시간/최소 주문금액 설정

#### 3. 영수증 출력 메시지

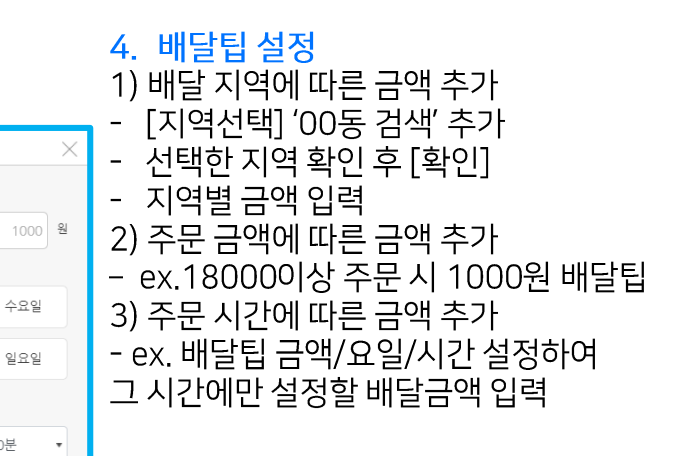

#### 03 운영관리 >|영업일 관리|

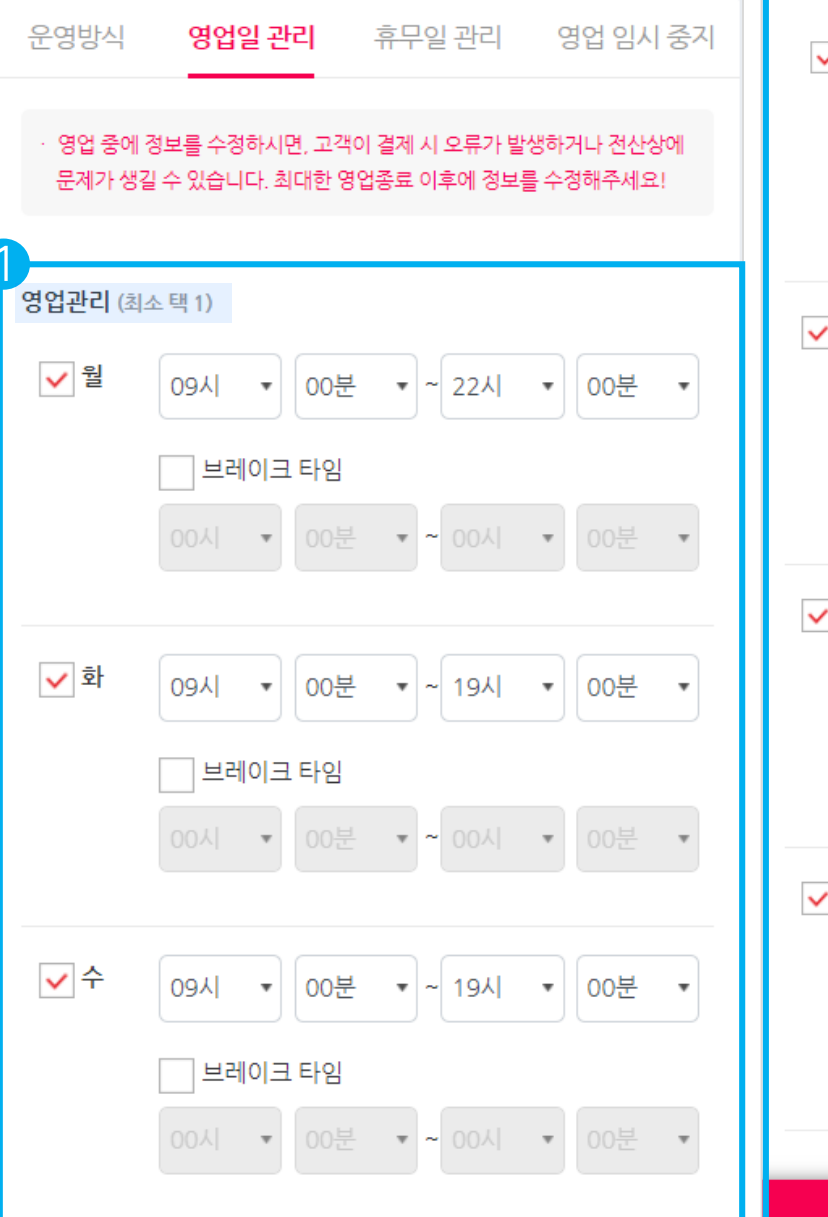

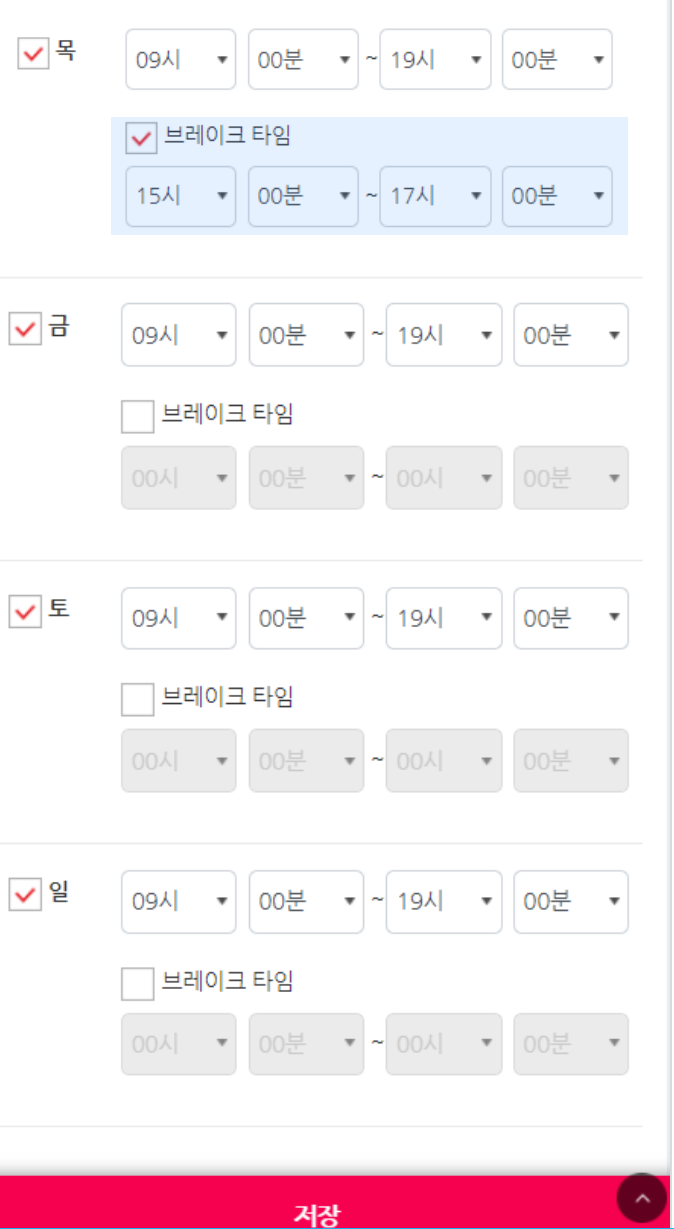

|영업일 관리|

1. 영업관리 (최소 택1) - 월~일 중 설정할 영업일/브레이크타임 √ 체크 후 [저장]

01 | 02 | 03 운영관리 | 04 | 05 | 06 | 07 | 08

### 03 운영관리 >|휴무일 관리| |영업 임시 중지|

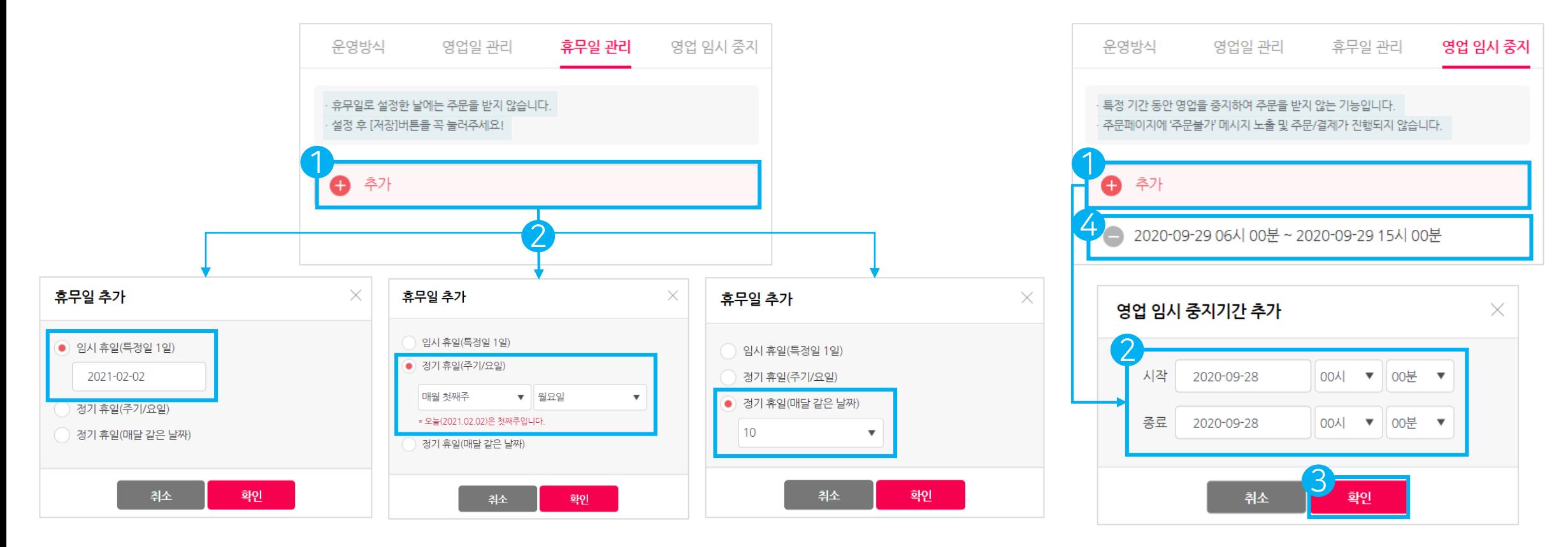

01 | 02 | 03 운영관리 | 04 | 05 | 06 | 07 | 08

1. <sup>●추가</sup>

3. [확인]

- 시작/종료 설정

2. 영업 임시중지기간 추가

4. 설정한 리스트 - 삭제 가능

(휴무일 관리도 동일하게 삭제 가능)

|휴무일 관리| |영업 임시 중지|

 $\bullet$ 추가 2. 휴무일 추가 임시 휴일(특정일 1일 정기휴일 (주기/요일) - 정기휴일 (매달 같은 날짜) 3. [확인]

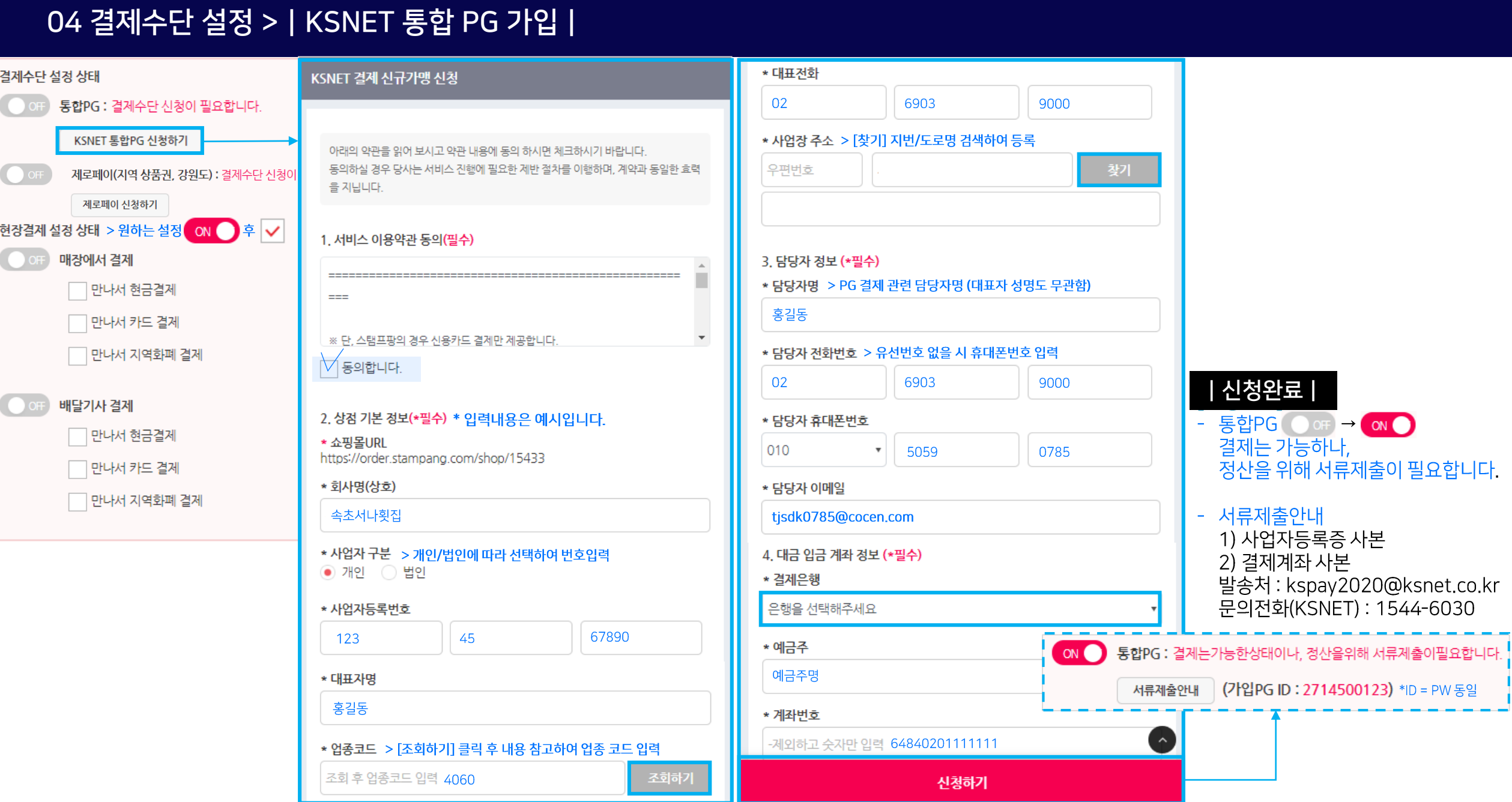

01 02 03 04 결제수단 설정 05 06 07 08

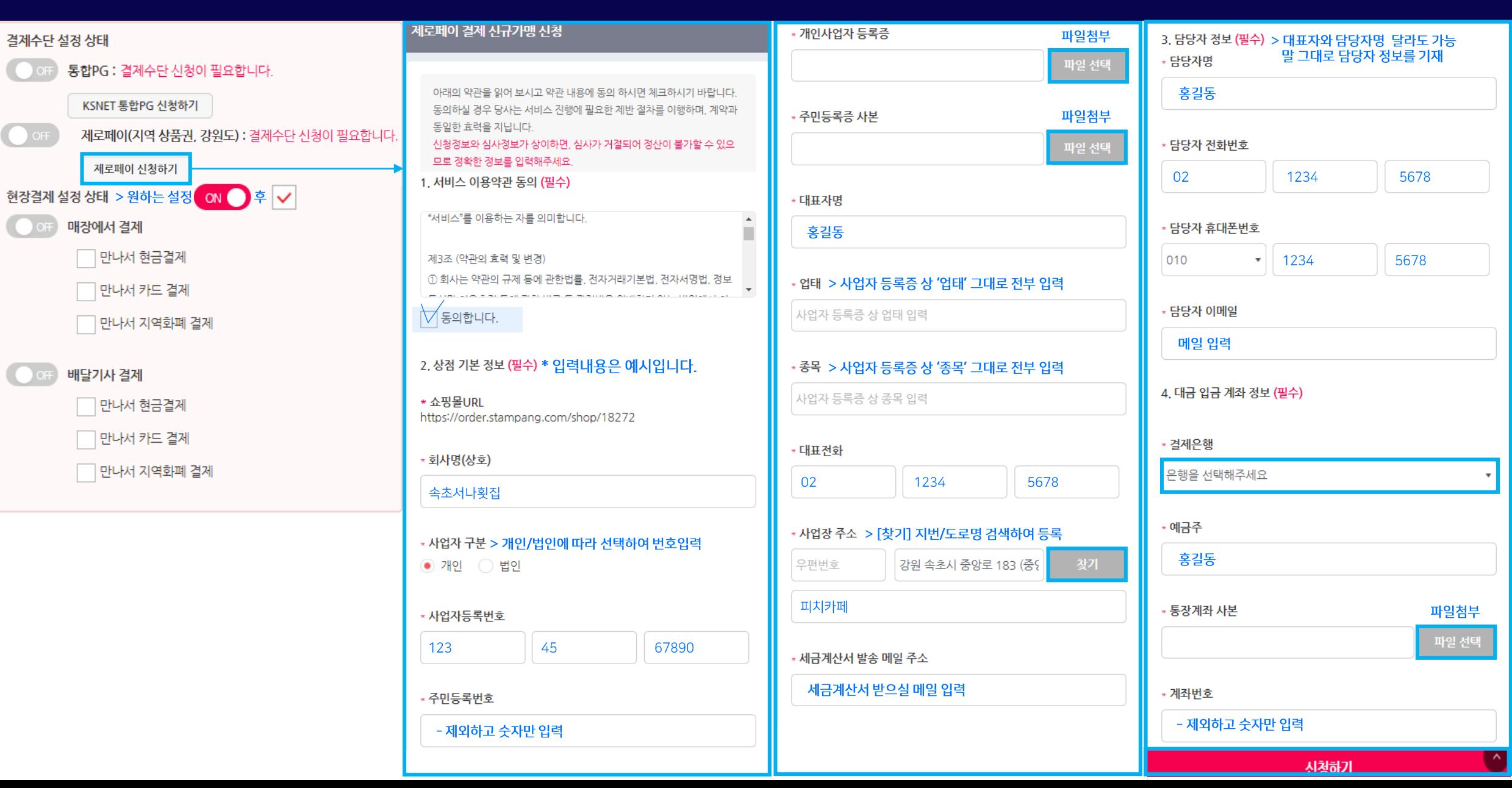

#### 04 결제수단 설정 > | 강원상품권(제로페이) 온라인 가입 |

 $\bigcirc$ 

01 02 03 04 결제수단 설정 05 06 07 08

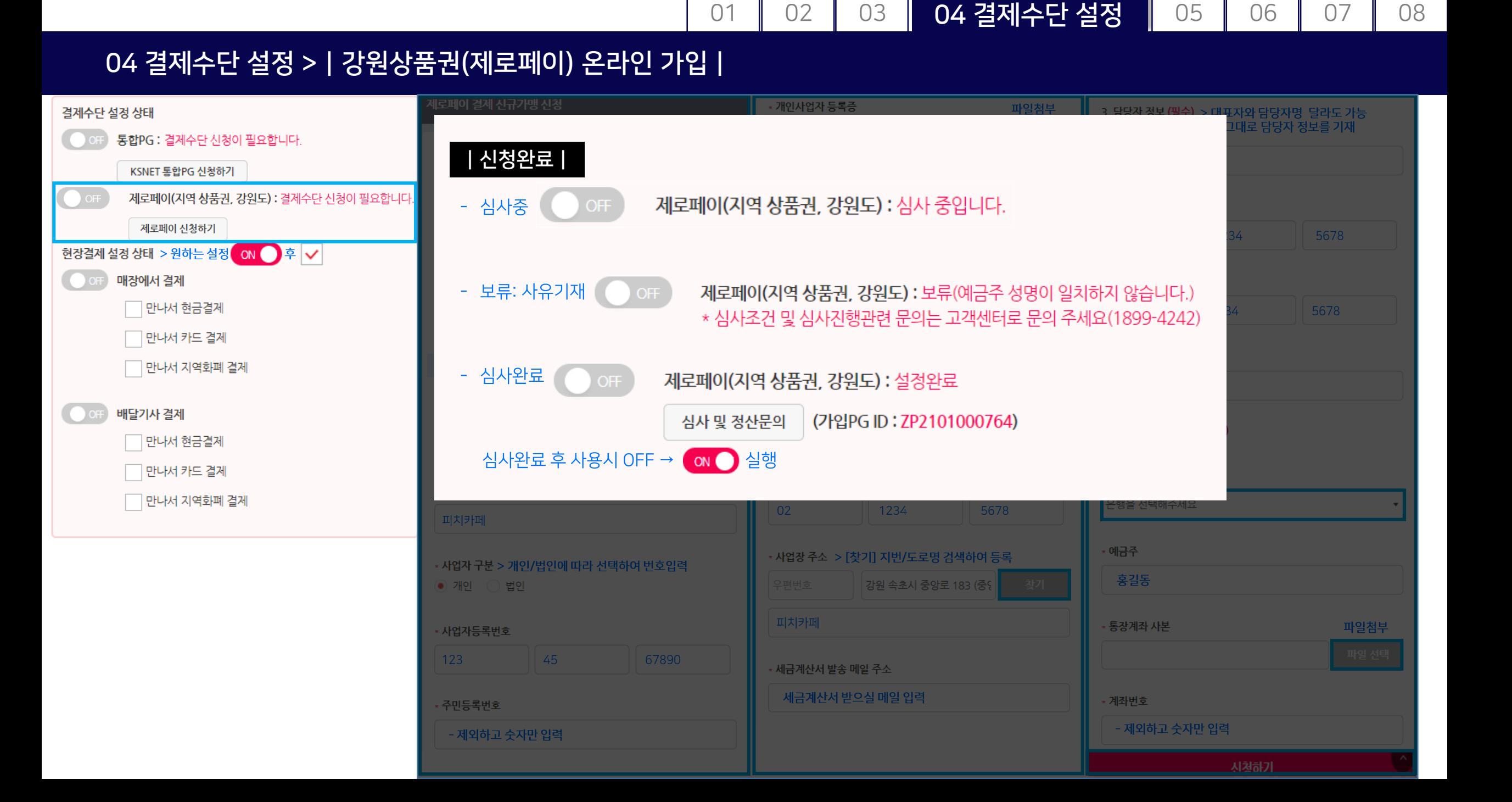

#### 05 주문페이지 설정

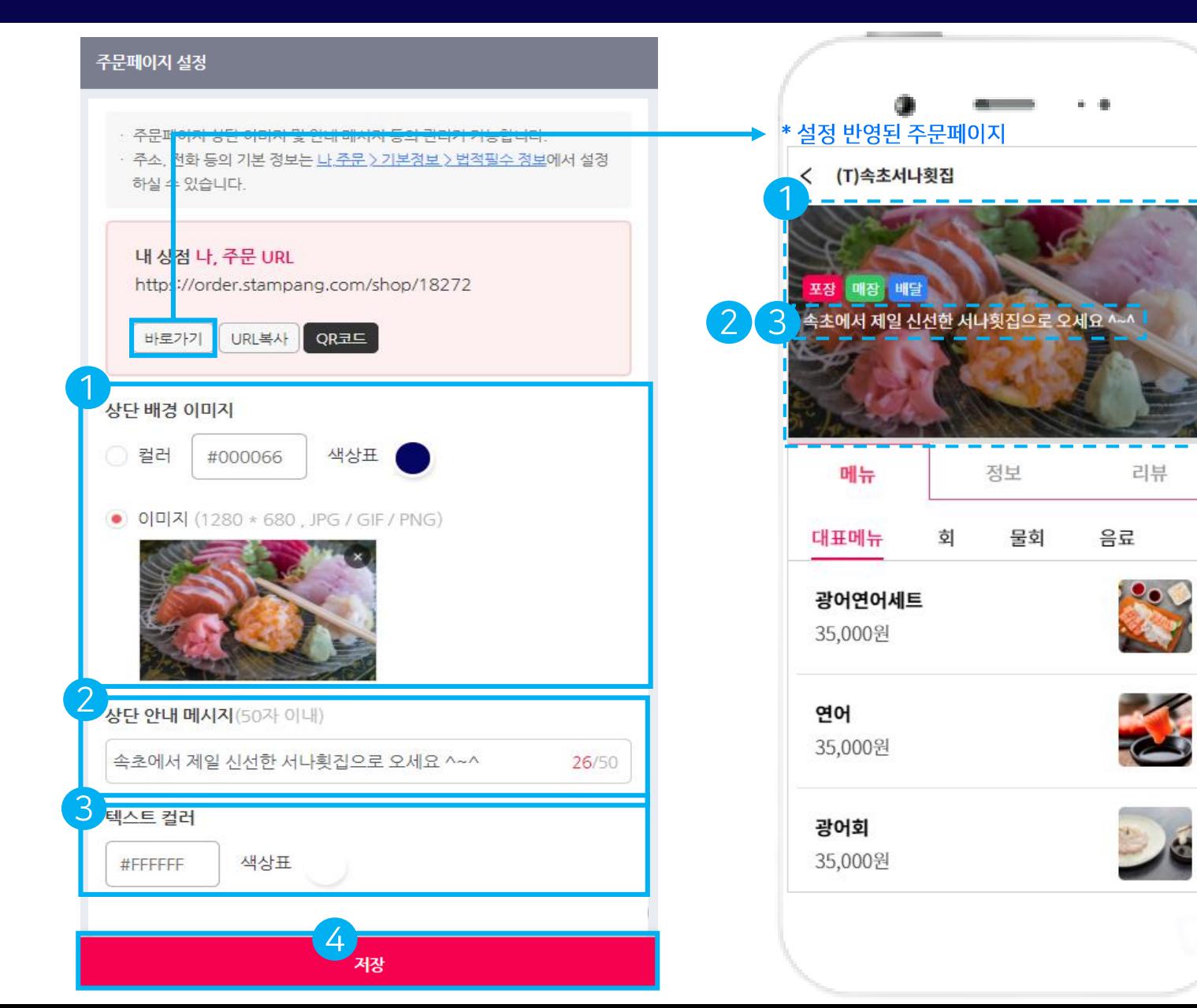

## |주문페이지 설정|1. 상단 배경 이미지 - 컬러/색상표/이미지 중 택1 업로드

01 | 02 | 03 | 04 | 05 주문페이지 설정 | 06 | 07 | 08

- 
- 2. 상단 안내 메시지 (50자 이내)
- 3. 텍스트 컬러
- 4. [저장]

#### 06 메뉴관리 >|카테고리 추가|

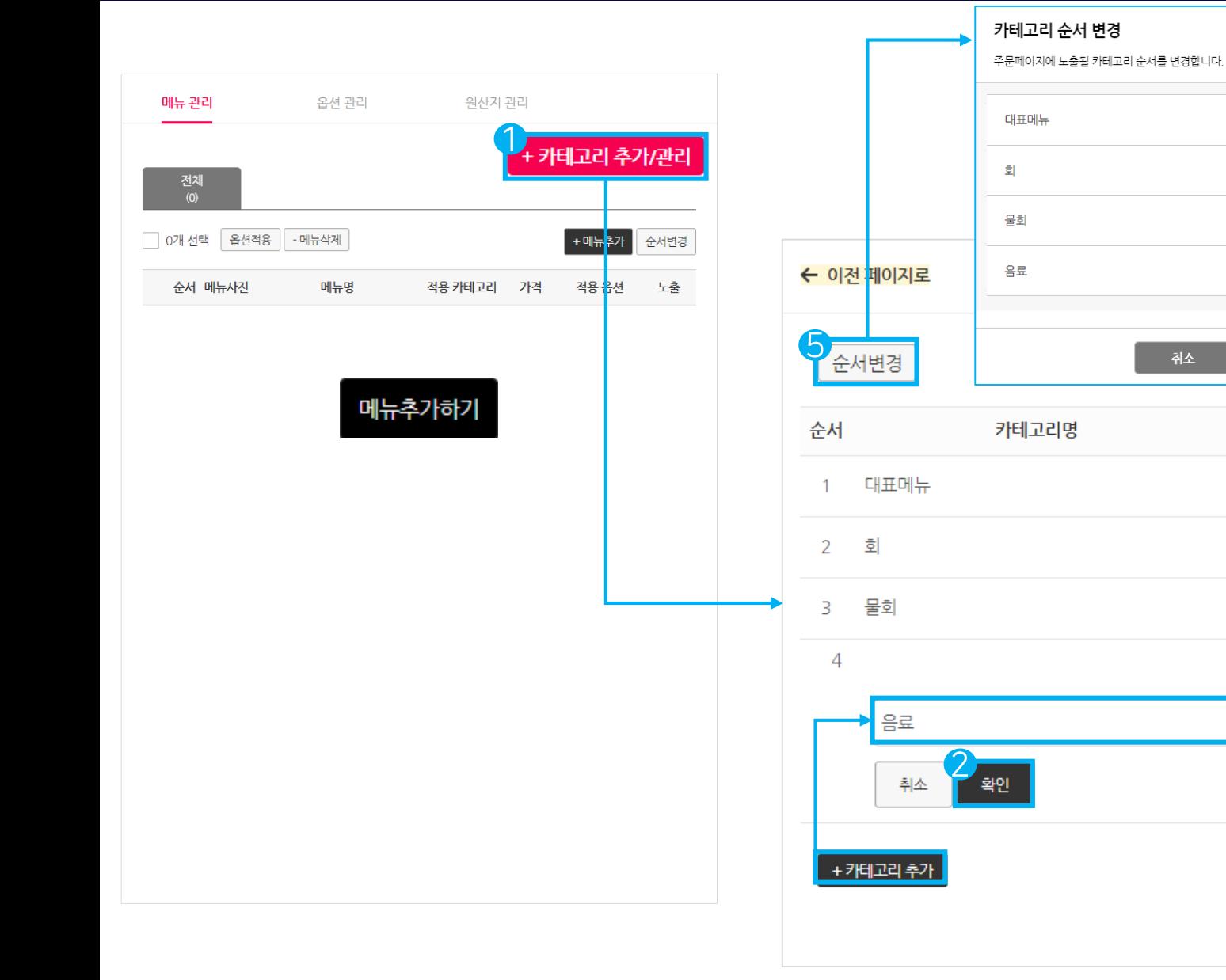

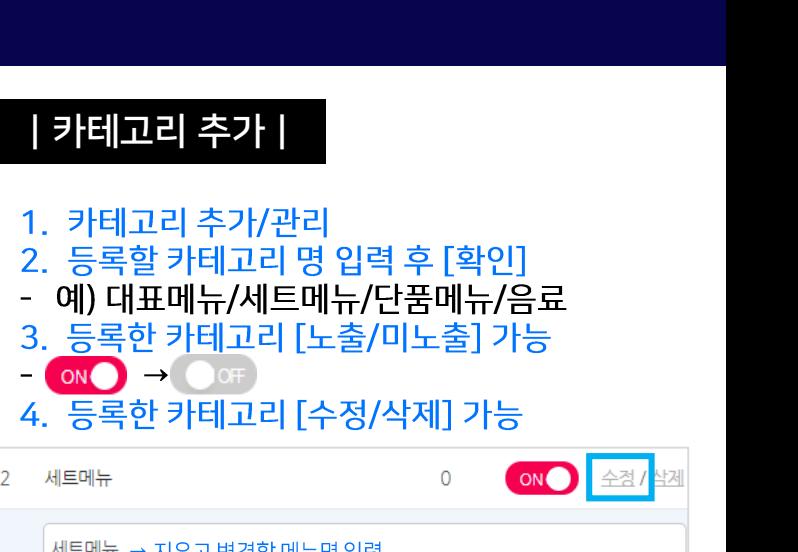

01 | 02 | 03 | 04 | 05 | 06 메뉴관리 | 07 | 08

 $\times$ 

 $\equiv$ 

 $\qquad \qquad = \qquad$ 

 $\equiv$ 

수정 / 삭제

소정 / 삭제

소경 / 삭제

소정 / 삭제

확인

노출

ON

ON

ON

메뉴수

 $\overline{4}$ 

 $\overline{3}$ 

 $\overline{2}$ 

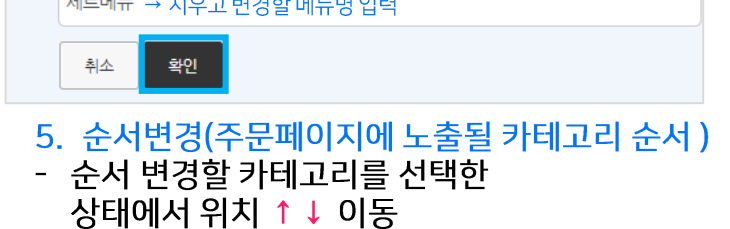

#### 06 메뉴관리 > | 메뉴추가 |

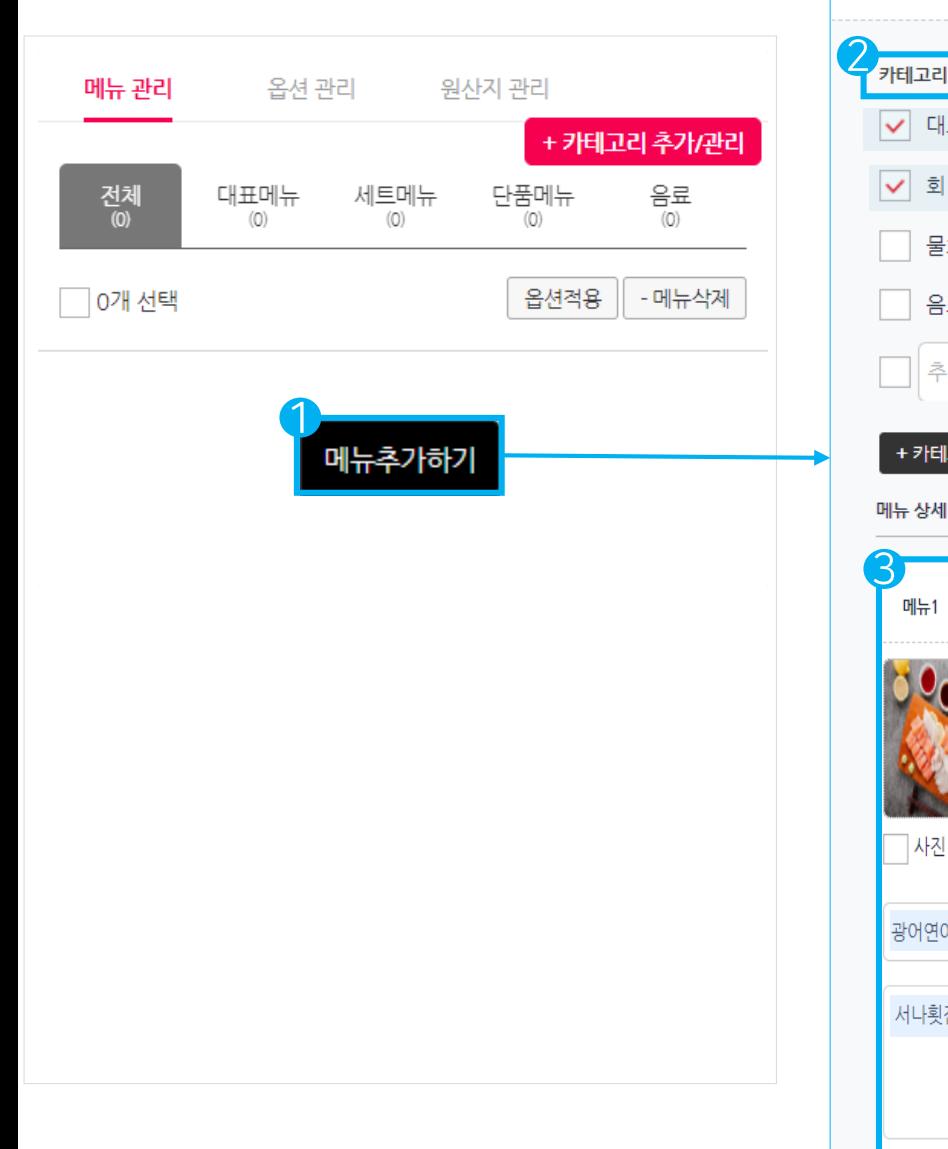

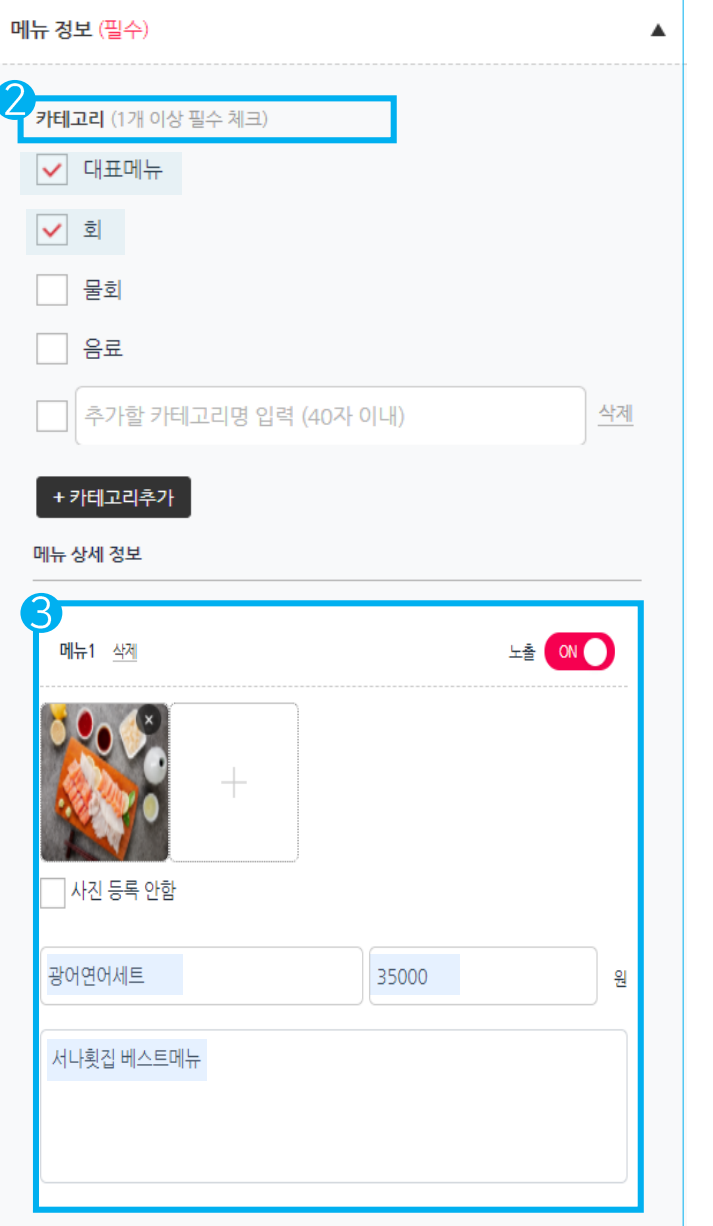

 $01$ 

02

03

#### | 메뉴추가 |

04

- 1. 메뉴추가
- 2. 카테고리 (체크한 카테고리에 모두 노출)<br>- <mark>▽</mark> 대표메뉴/ <mark>▽</mark> 단품메뉴

05

06 메뉴관리

07

08

- 
- 3. 메뉴 상세 정보
- 사진등록
- 메뉴명(50자 이내)
- 가격(숫자만, 9자리 이내)
- 메뉴 상세 설명

#### 06 메뉴관리 >|옵션관리 : 옵션 1개 추가|

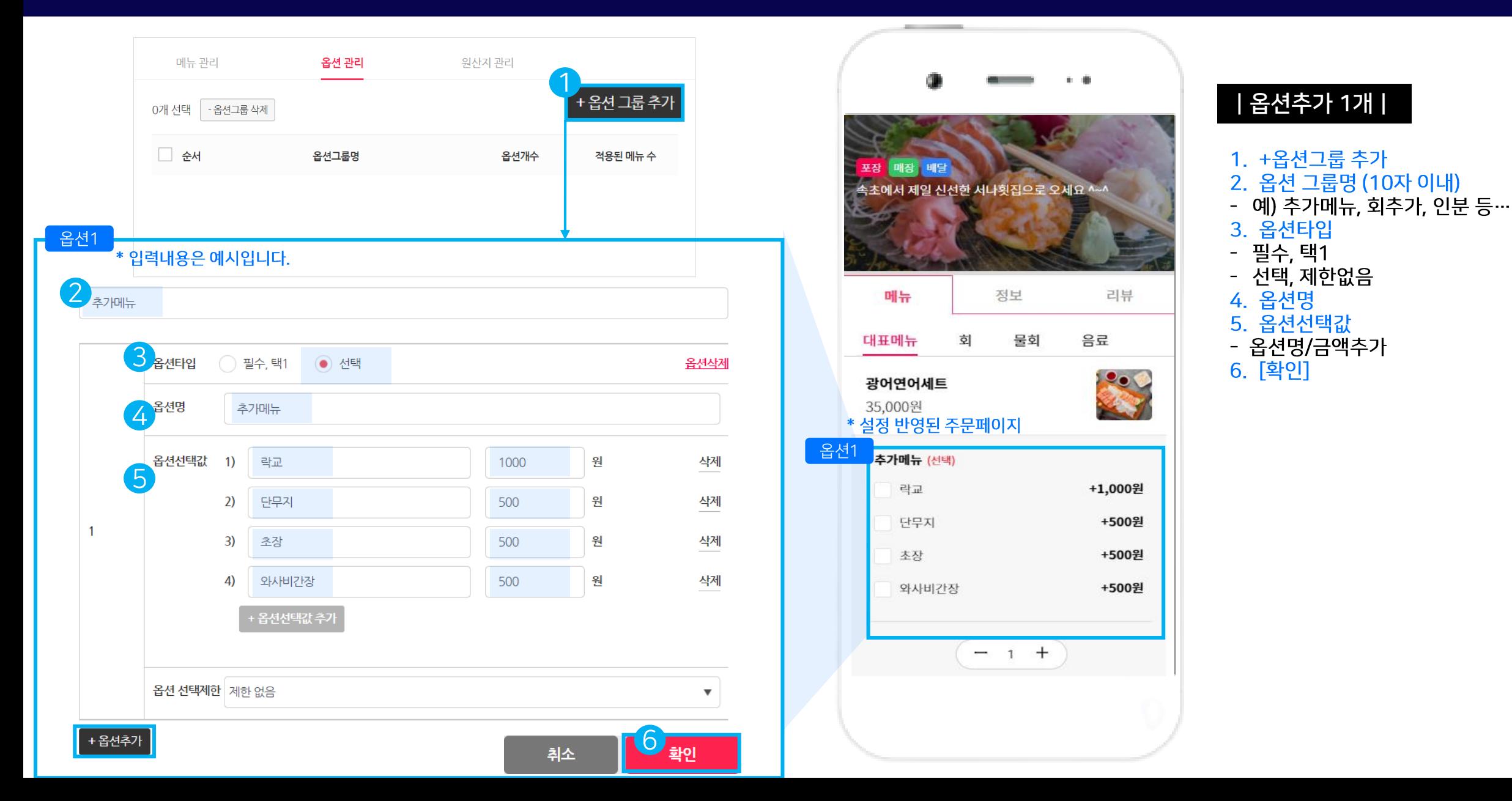

01 | 02 | 03 | 04 | 05 | 06 메뉴관리 | 07 | 08

## 06 메뉴관리 > | 옵션관리 : 옵션 2개 추가 |

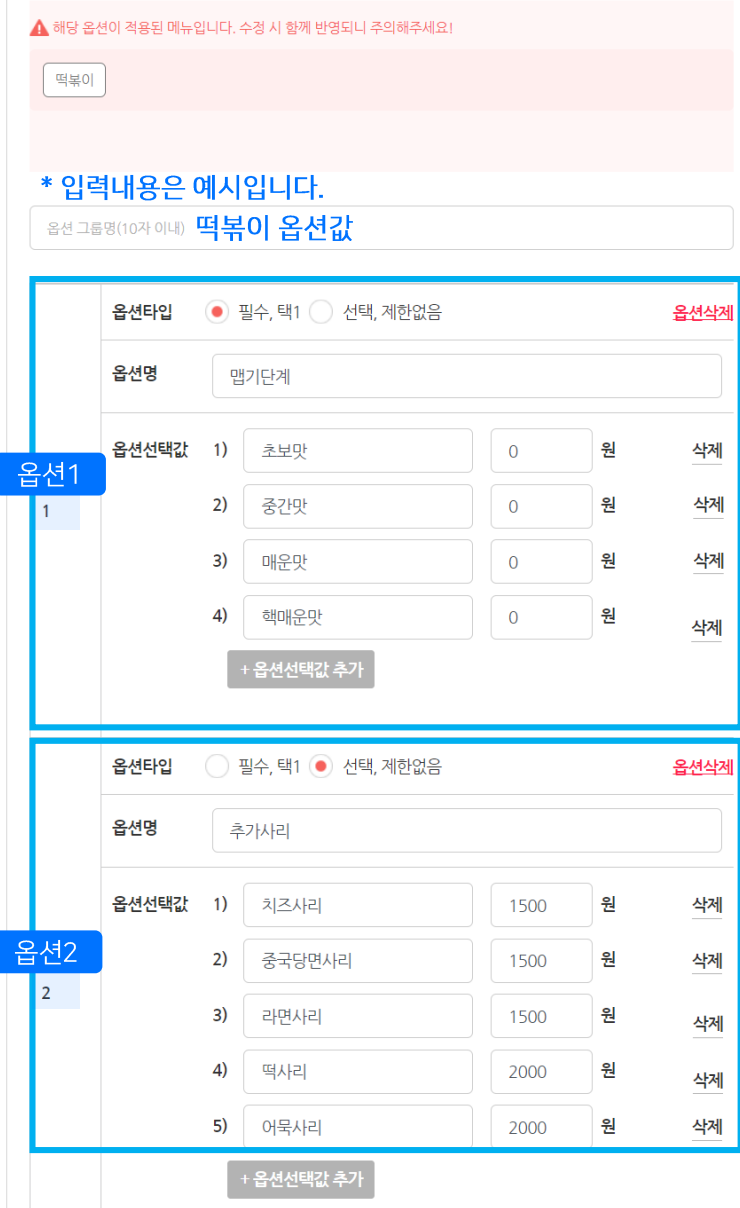

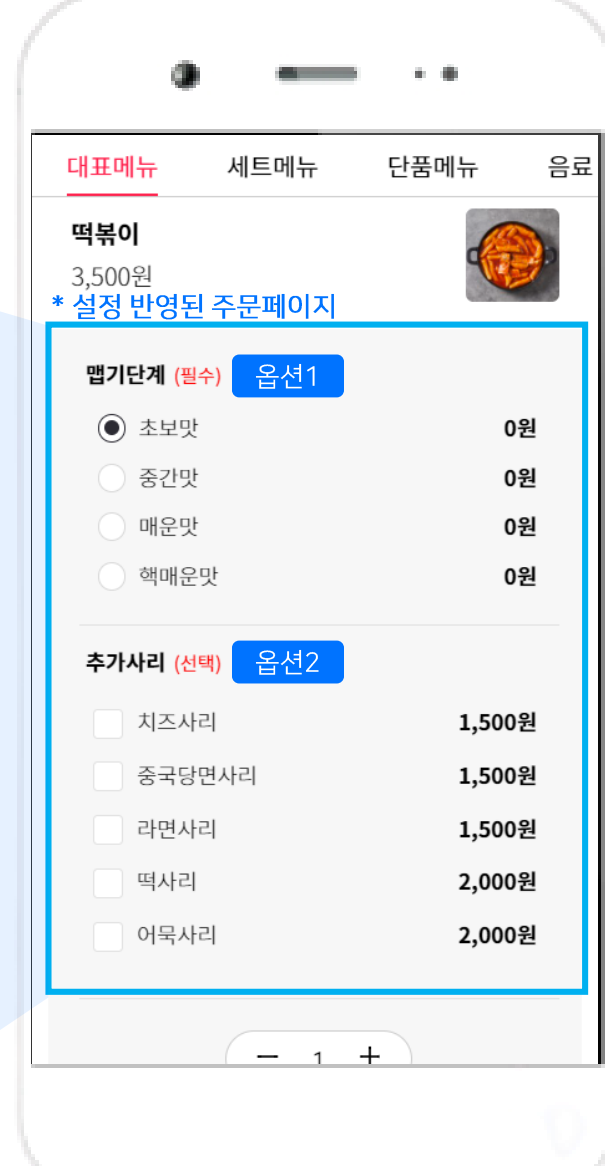

02

 $01$ 

03

#### | 옵션추가 2개 |

05

04

- 
- 
- 1. +옵션그룹 추가<br>2. 옵션 그룹명 (10자 이내)<br>- 예) 맵기단계, 추가선택, 인분 등…

06 메뉴관리

07

08

- 
- 3. 옵션타입<br>- 필수, 택1
- 선택, 제한없음
- 
- 4. 옵션명<br>5. 옵션선택값
- 옵션명/금액추가
- 6. [확인]

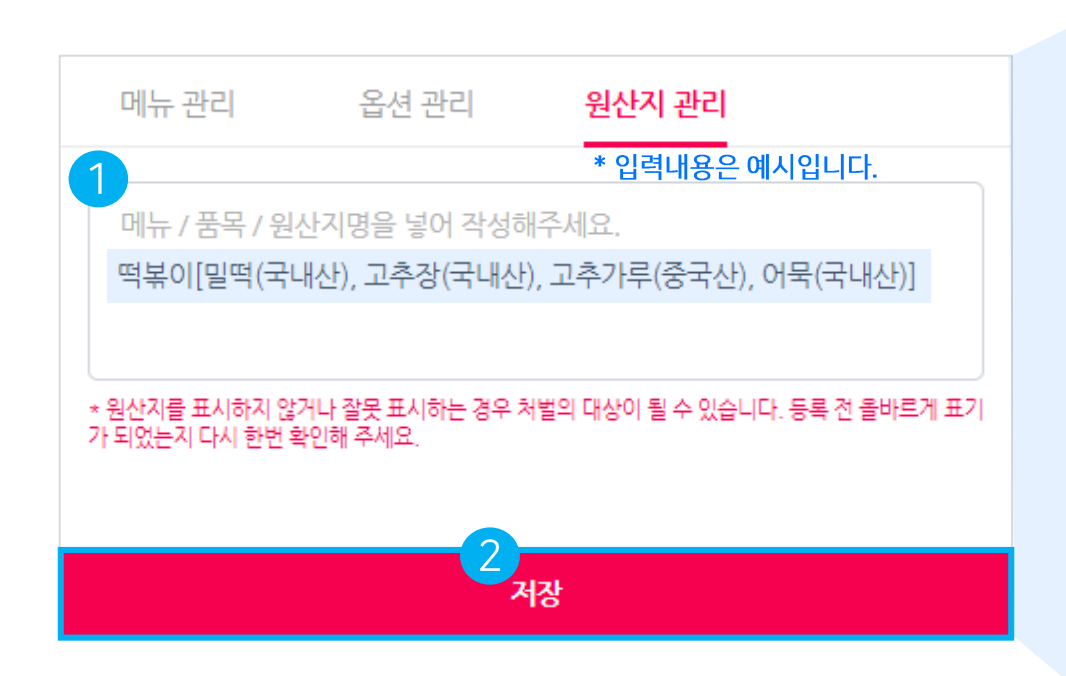

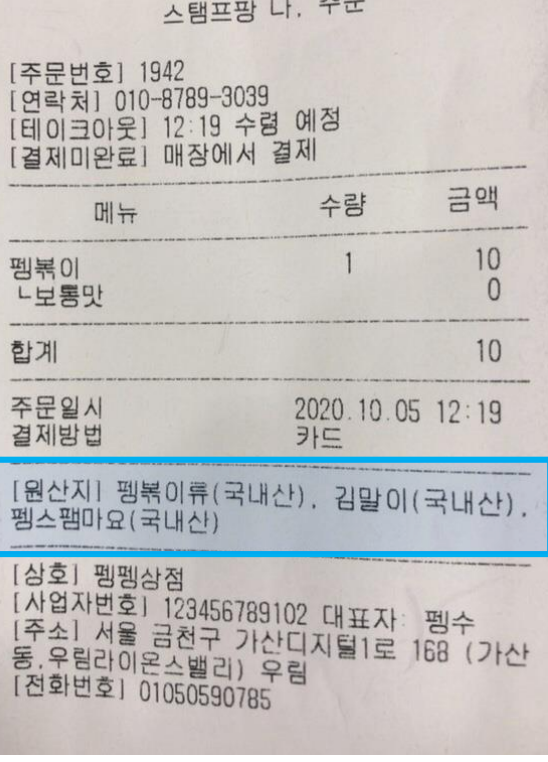

#### \* 실제 출력되어 보이는 영수증 내 [원산지]

|원산지 관리|

- 메뉴/품목/원산지명을 넣어 작성해주세요.

1. 원산지관리

2. [저장]

01 | 02 | 03 | 04 | 05 | 06 메뉴관리 | 07 | 08

#### 06 메뉴관리 >|원산지 관리|

#### 07 주문 이력 관리

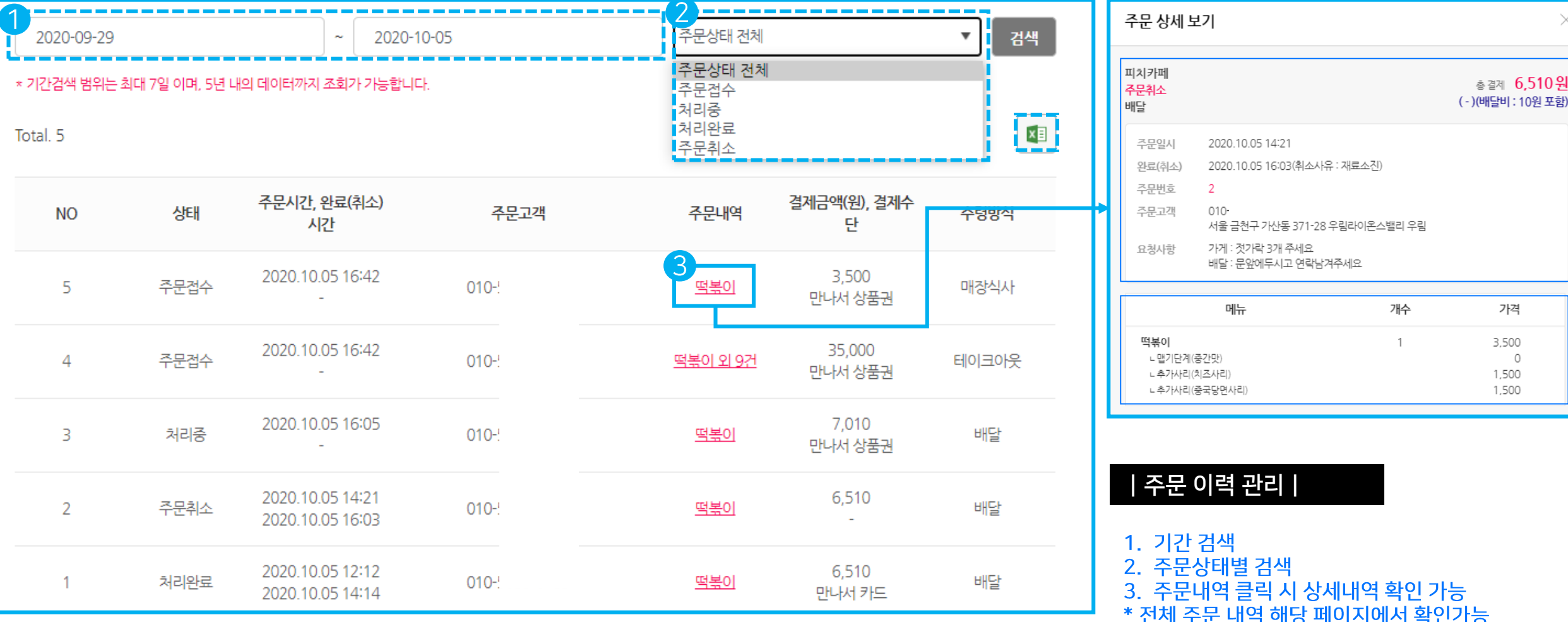

01 02 03 04 05 06 07 주문 이력 관리 08

- 1. 실제 주문이 들어오면 처리하는 화면<br>- 보여지는 숫자는 현재 주문 들어온 수를 나타냄<br>- 클릭 시 '실시간 주문처리' 화면 새 창으로 확인 가능<br>2. <mark> 설정 아이콘</mark>
- 
- 

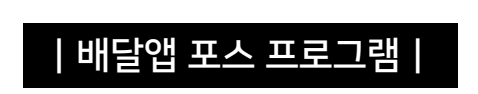

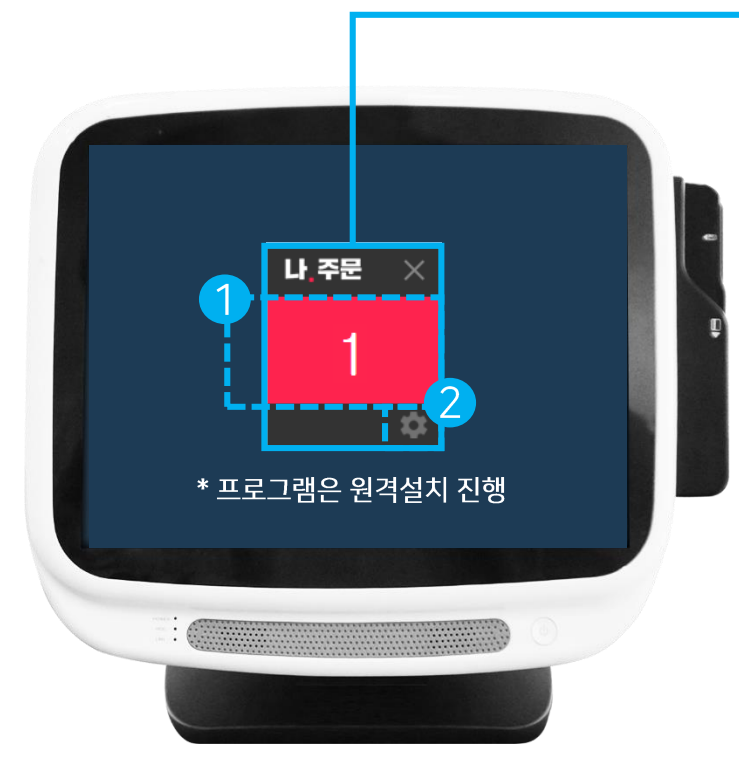

08 실시간 주문처리

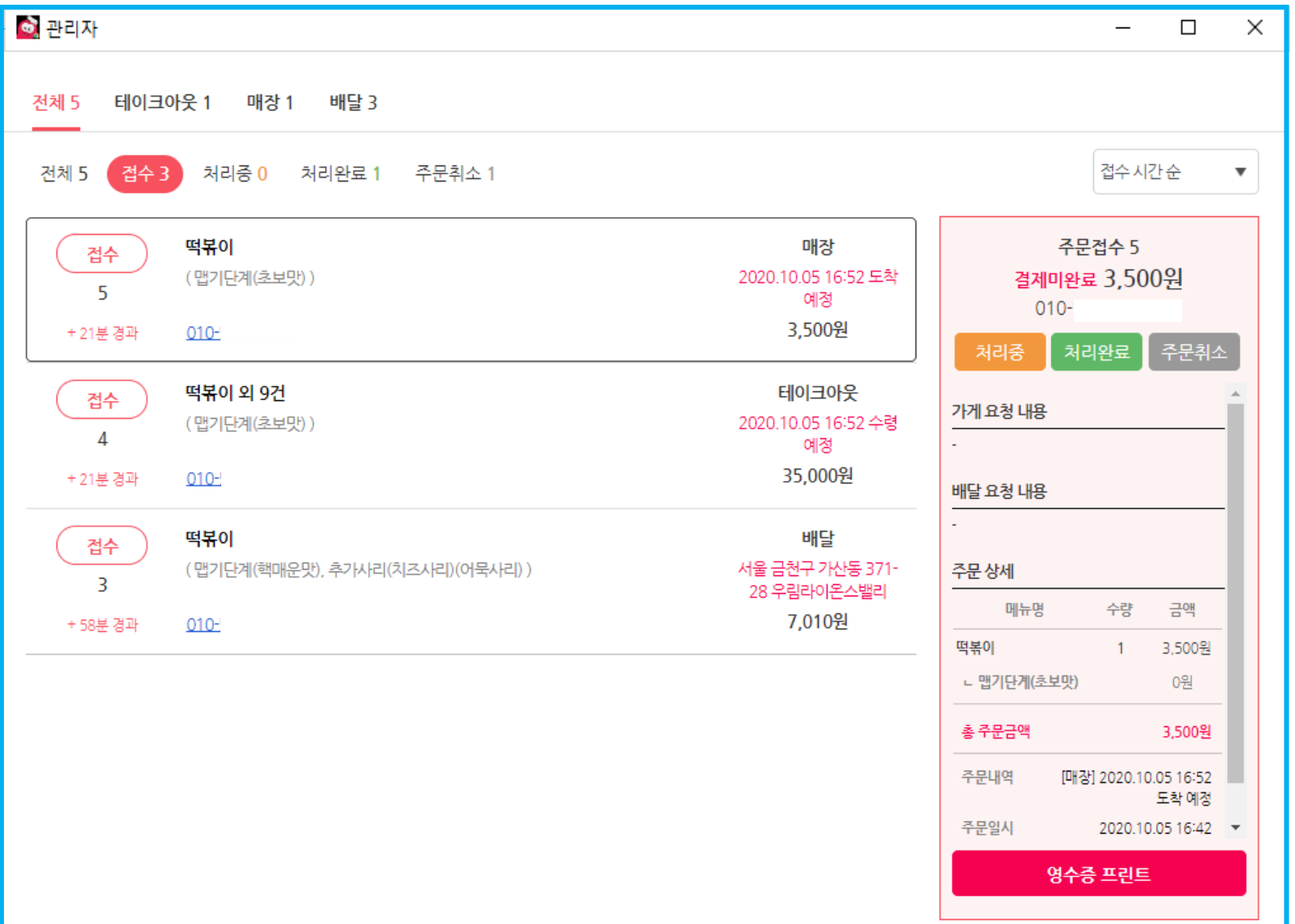

#### 08 실시간 주문처리  ${\bf 0}8$  $01$ 02 03 04 05 06

01 | 02 | 03 | 04 | 05 | 06 | 08 | **08 실시간 주문처리** 

|실시간 주문처리|

#### 08 실시간 주문처리 >|상세 페이지|

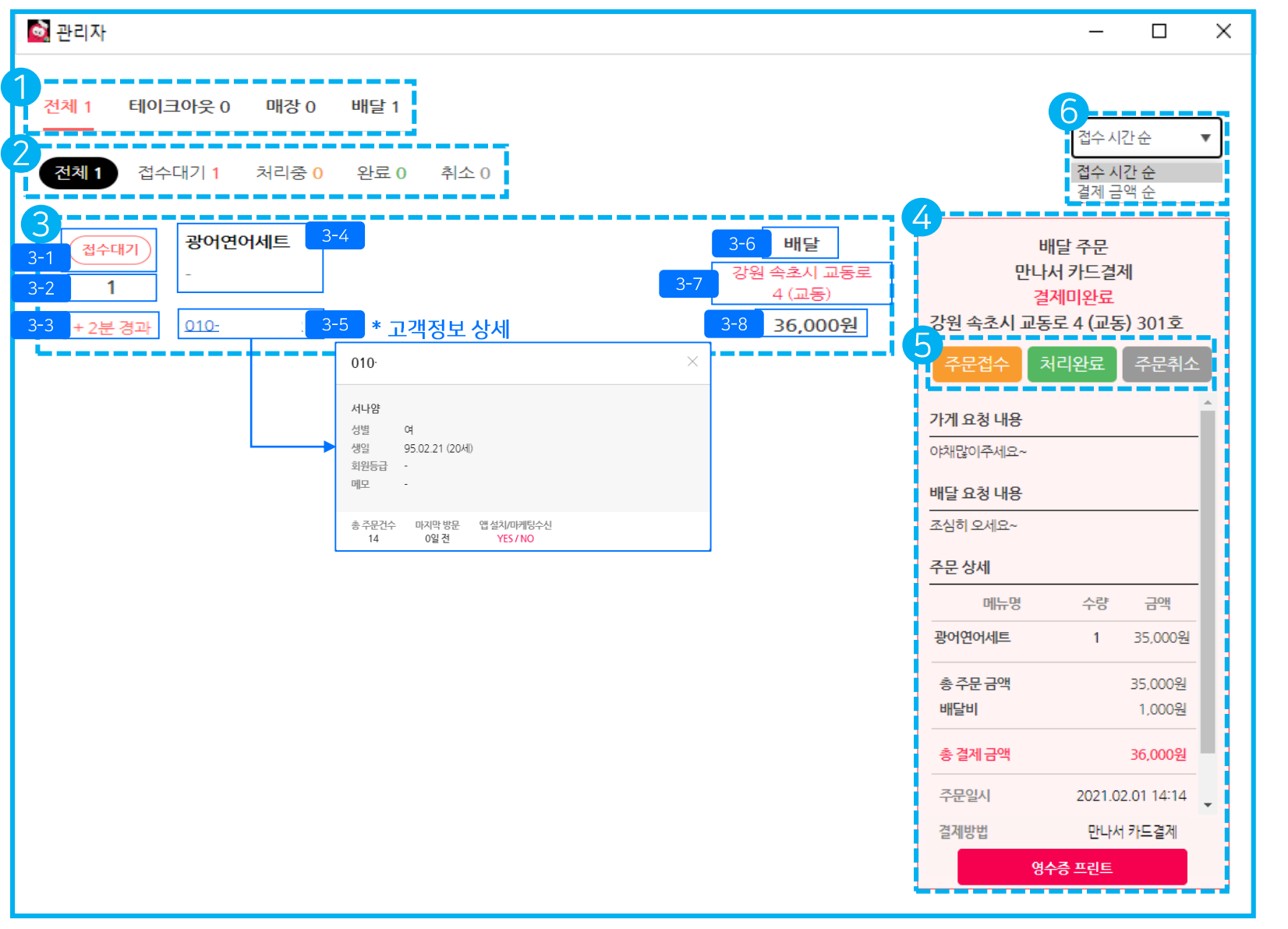

#### 1. 전체/테이크아웃/매장/배달 - 주문이 들어온 상태에 따른 숫자로 주문 건수 확인 가능 2. 전체/접수/처리중/처리완료/주문취소 주문 후 매장에서 현재 처리상태 2 선택에 따라 보여지는 주문 리스트  $3<sub>1</sub>$ 접수상태 : 전체//처리중/처리완료/주문취소  $3 - 1$ ▌접수순번 : 접수 시 순번  $3 - 2$ ▌시간표시 : 주문 후 시간 시간 경과 표시  $3 - 3$ ▌주문한 메뉴명  $3 - 4$ ▌주문한 고객번호(정보)확인  $3 - 5$ **메장/테이크아웃/배달 중 주문 들어온 상태**  $3 - 6$ ▌배달 주소지 매장, 테이크아웃 : 도착예정/수령예정  $3 - 7$ 3-8 결제 한/결제예정 금액 4. 3 주문 리스트 클릭 시 보여지는 해당 주문상세내역 영수증 5. 주문 상태처리 - 주문접수 → 처리완료/주문취소 6. 리스트 순서 접수 시간/결제 금액 순 선택하여 확인 가능

\*당일 주문내역만 확인 가능하며 이전 주문내역은 [주문 이력 관리]에서 확인 가능

01 | 02 | 03 || 04 || 05 || 06 || 08 <mark>|| 08 실시간 주문처리</mark>

#### 08 실시간 주문처리 >|배달 : 접수|

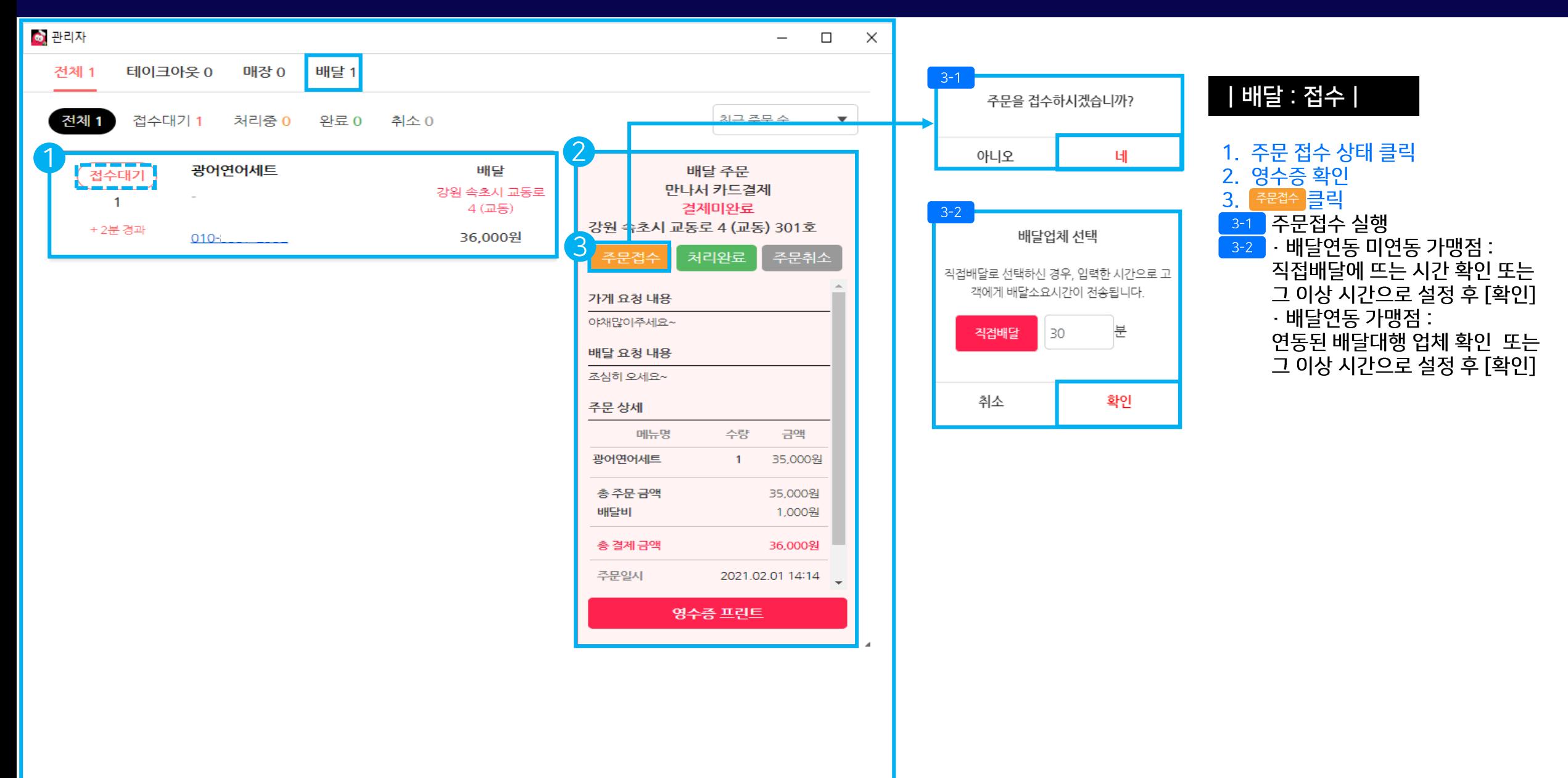

#### 08 실시간 주문처리 >|배달 : 처리중|

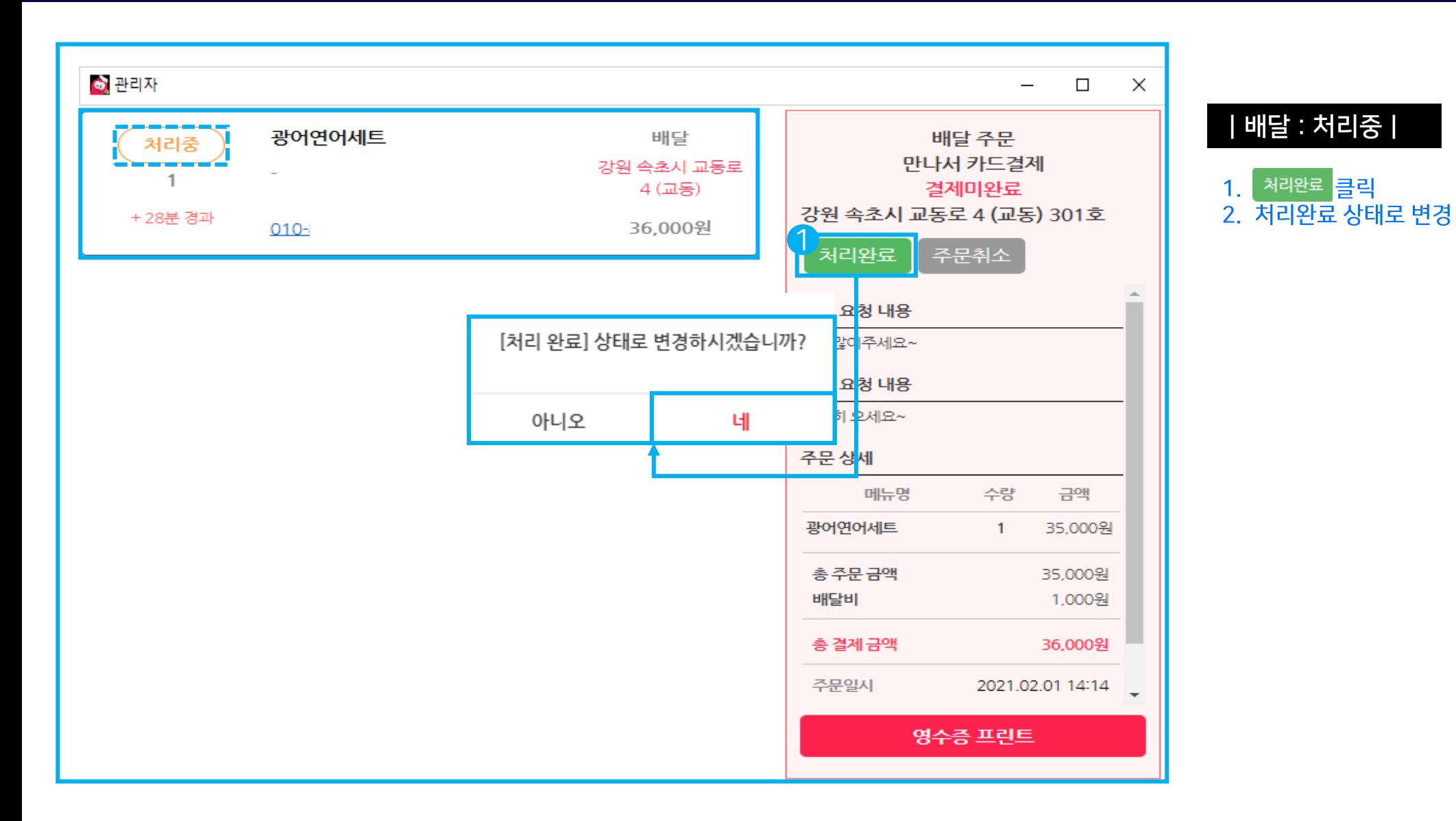

01 | 02 | 03 | 04 | 05 | 06 | 08 <mark>| 08 실시간 주문처리</mark>

#### 01 | 02 | 03 | 04 | 05 | 06 | 08 <mark>| 08 실시간 주문처리</mark>

#### 08 실시간 주문처리 >|배달 : 처리완료|

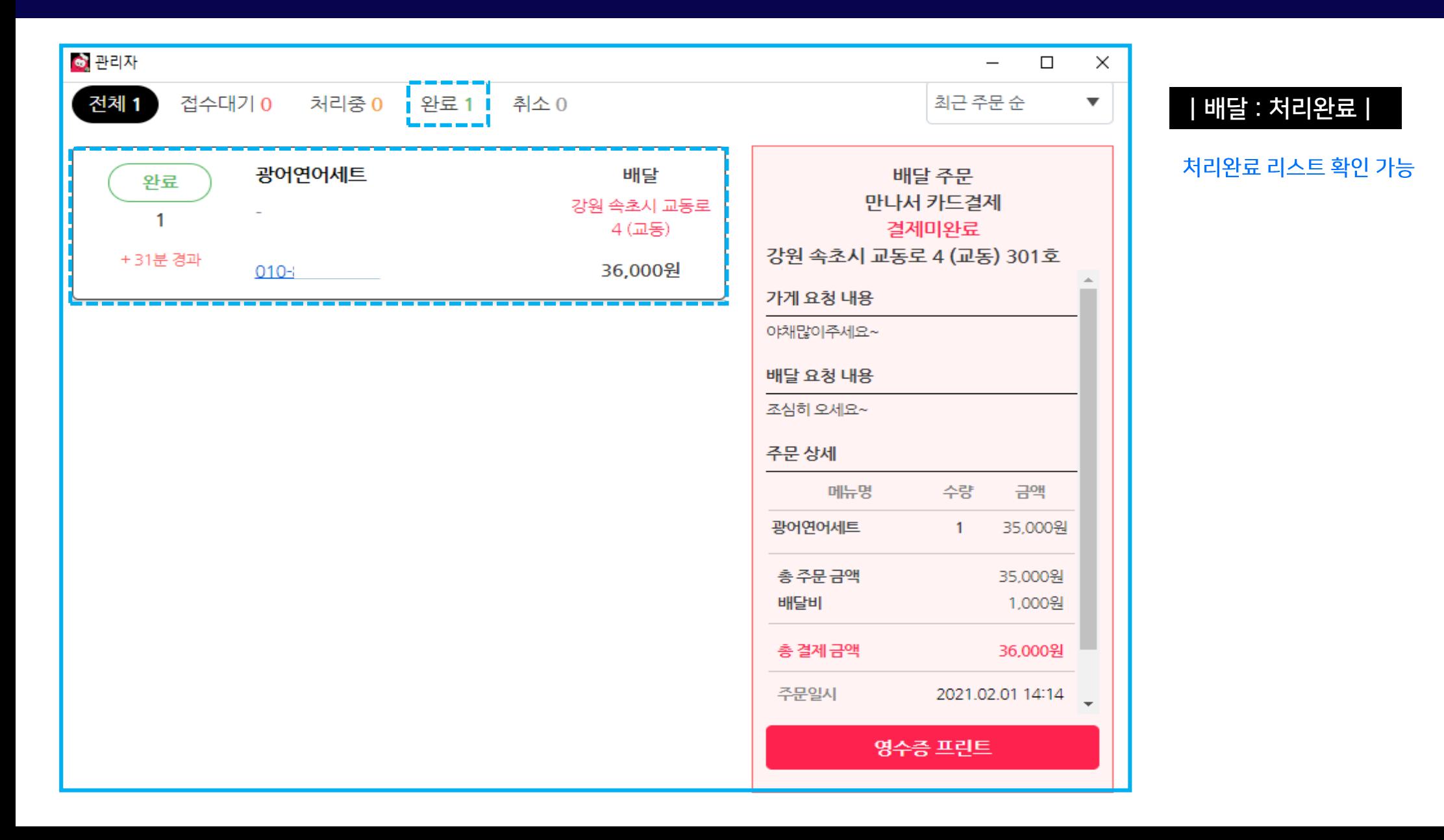

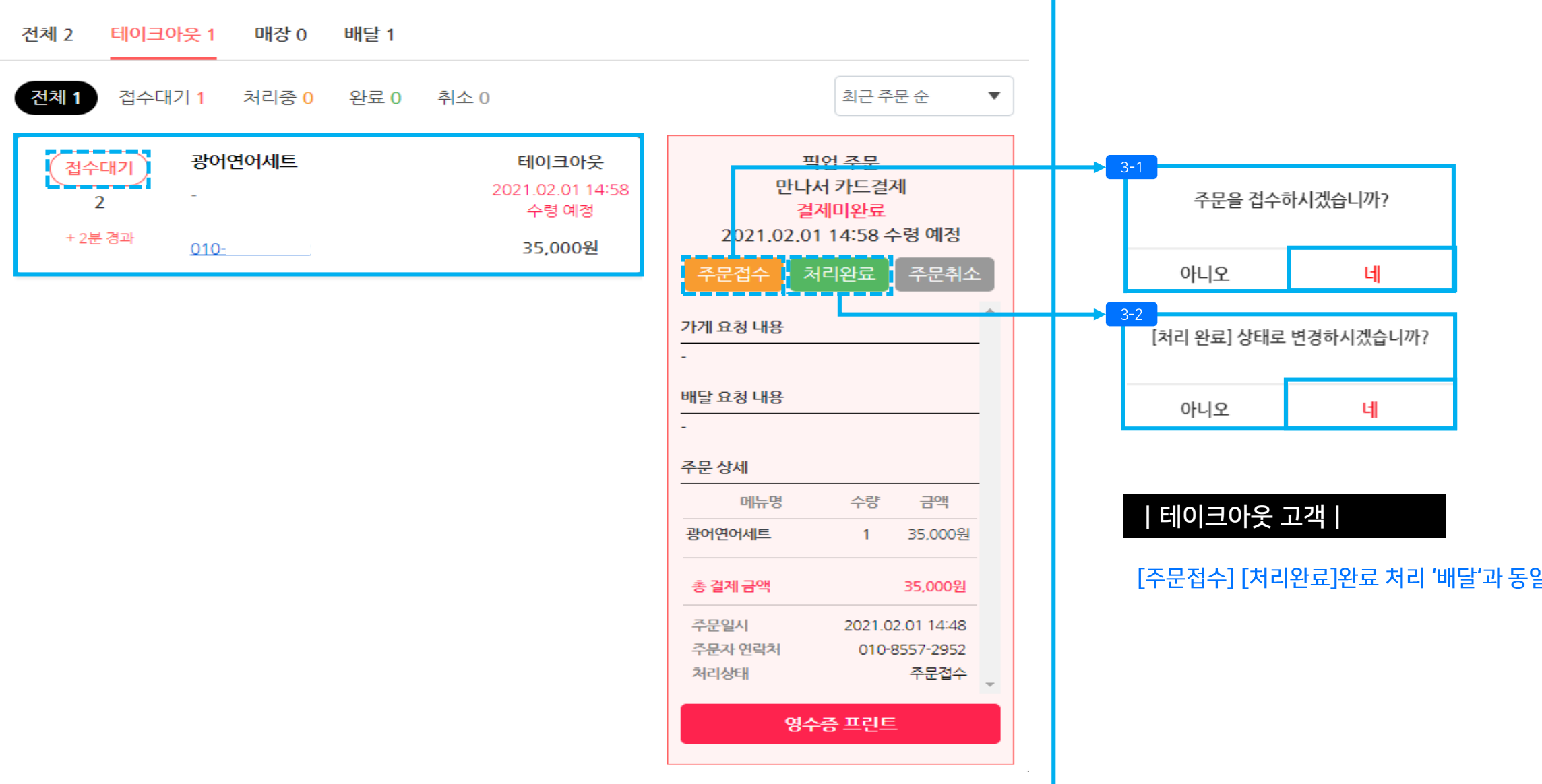

01 | 02 | 03 | 04 | 05 | 06 | 08 | 08 실시간 주문처리

## 08 실시간 주문처리 >|테이크아웃|

#### 08 실시간 주문처리 >|매장|

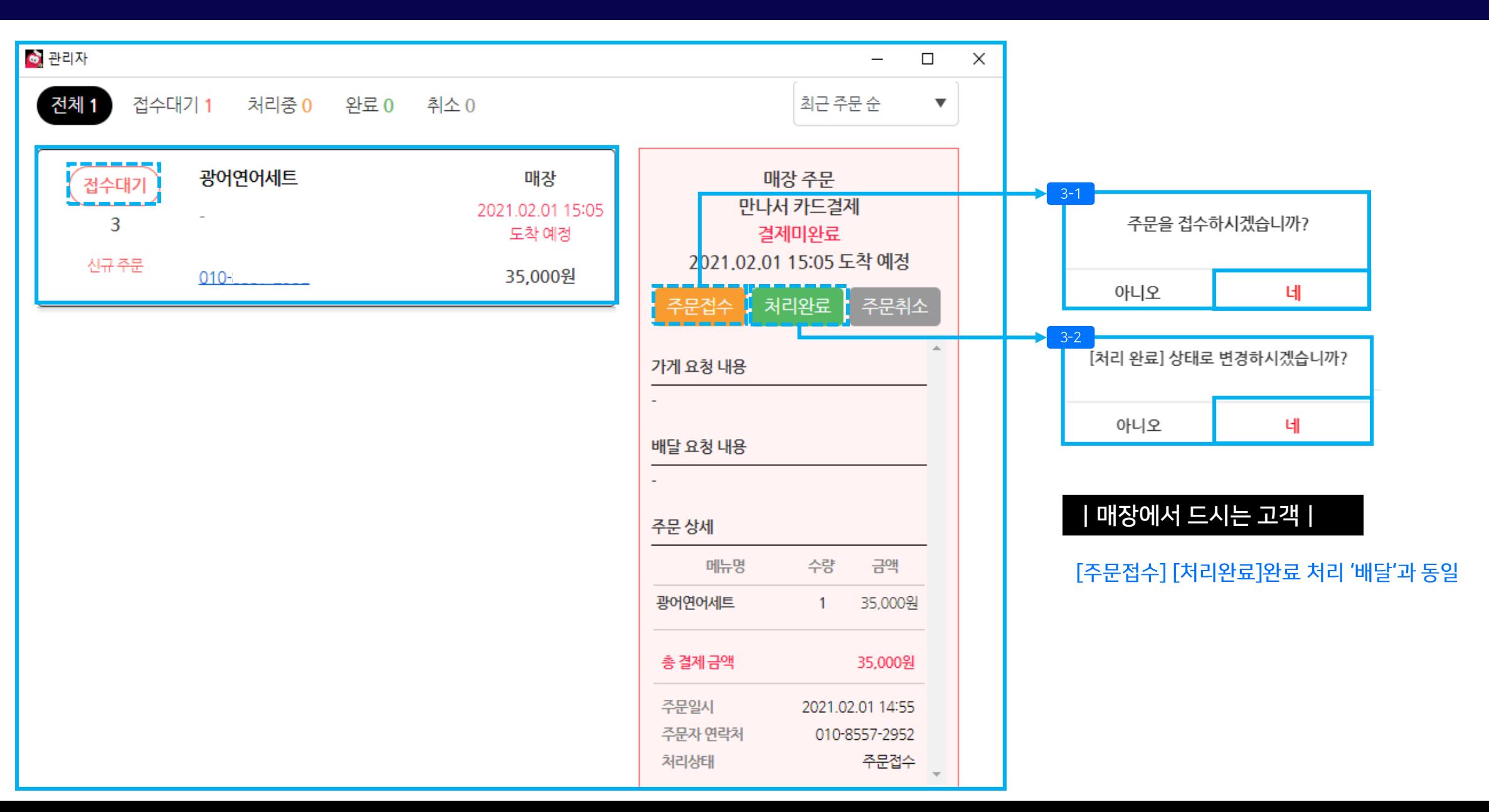

01 | 02 | 03 || 04 || 05 || 06 || 08 <mark>|| 08 실시간 주문처리</mark>

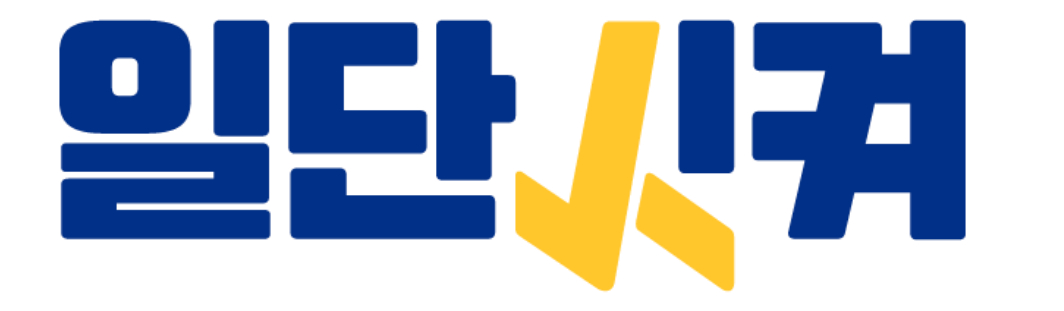

# ZHELICH.